## 命令行界面指南

### **UPS Network Management Card 3**

**AP9640**、 **AP9641**、 **AP9643**

前缀为 **SRTL/SRYLF** 并配有嵌入式网络管理卡 **3** 的 **UPS** 设备包括 **SRTL5KRM2UI**、 **SRTL5KRM2UT**、**SRTL5KRM2UJ** 和 **SRYLF15KRMT**

**990-91149D-037 2022** 年 **11** 月

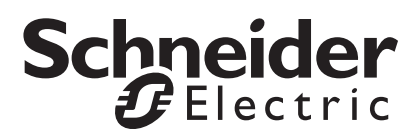

### 施耐德电气法律免责声明

施耐德电气不保证本手册所提供信息的权威性、正确性或完整性。本出版物并不是要代替详细说明操作步骤的、 特定地点专用的开发计划。因此,对于因使用本出版物而导致的损坏、违规、错误安装、系统故障或任何其他问 题,施耐德电气不承担任何责任。

本出版物中所包含的信息是按原样提供的,整理这些信息仅用于评估数据中心的设计与结构之目的。本出版物 由施耐德电气依照诚信原则编制。然而,本出版物所包含的信息的完整性或准确性未得到任何明示或暗示的说 明或担保。

对于因使用或无能力使用本出版物或内容而导致、引发或相关的任何直接、间接、后果性、惩罚性、特殊或连 带的损害赔偿(包括但不限于业务、合同、收入、数据、信息损失或业务中断带来的损害赔偿),即使施耐德 电气已明确被告知出现此类损害赔偿的可能性,施耐德电气或其任何母公司、子公司或附属公司以及其各自的 高管、董事或员工对此不承担任何责任。施耐德电气保留随时更改或更新本出版物内容或其格式的权利,恕不 另行通知。

内容 (包括但不限于软件、音频、视频、文本和照片)的版权、知识产权以及所有其他专有权利均归施耐德电 气或其许可人所有。所有未在此内容中明确授予用户的权利,施耐德电气将予以保留。施耐德电气未向获取此 信息的人员授予或分配任何形式的权利,亦不应转让这些权利。

不得以整体或部分形式转售本出版物。

## 命令行界面 **(CLI)**

## 如何登录

#### 概述

若要访问命令行界面,您可以通过本地串行或远程 (Telnet 或 SSH)的方式连接到与网络管理卡 (NMC) 处于同一网络的计算机。

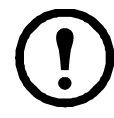

若要访问本 CLI 指南中详细介绍的命令行界面, NMC 必须安装了 Smart-UPS、单相 Symmetra 或 Smart-UPS Ultra 5-20 kVA 固件, 且必须在 Smart-UPS 或单相 Symmetra 型号的 UPS 中安装 NMC。有关与 NMC 兼容的 UPS 型号的详细信息, 请参阅 APC 支持网站 **<www.apc.com/support>** 上的知识库文章 FA237786

使用区分大小写的用户名和密码登录 (默认情况下,超级用户的用户名和密码分别为 **apc** 和 **apc**)。 设备用户的默认用户名为 **device**。只读用户不能访问命令行界面。

注意: 首次使用超级用户帐户连接到 NMC 时, 系统将提示您输入新密码。

安全锁定。如果有效用户名的密码无效,且连续输入次数达到在 NMC Web 界面中所指定的次数 (配置 > 安全 > 本地用户 > 默认设置),设备用户账户将被锁定,直到超级用户或管理员重新启用此 账户。

有关这些选项的更多信息,请参阅 UPS 网络管理卡 3 的 [《用户指南》](www.apc.com/hk/zh/download/document/SPD_CCON-AYCEFJ_CH/)(针对 AP9640、 AP9641、 AP9643 和 SRTL/SRYLF 设备)。

如果您忘记了用户名或密码,请参阅[《用户指南》](www.apc.com/hk/zh/download/document/SPD_CCON-AYCEFJ_CH/)中的"如何恢复丢失的密码"部分。

#### 远程访问命令行界面

您可以通过 Telnet 或 SSH 访问命令行界面。默认情况下, 仅 SSH 为启用状态。

若要启用或禁用这些访问方法,请使用 Web 界面。在配置菜单上,选择网络 > 控制台 **>** 访问。

还可以通过命令行界面启用或禁用 Telnet 或 SSH 访问。请参阅第 13 页上的 ["console"](#page-14-0)。

**SSH** 用于高安全性访问。如果 Web 界面使用安全性较高的 SSL/TLS,则可以使用 SSH 访问命令行界 面。 SSH 会加密用户名、密码和传输的数据。无论是通过 SSH 还是 Telnet 访问命令行界面, 界面、用 户帐户和用户访问权限都一样,但是要使用 SSH,必须首先配置 SSH 并在计算机上安装 SSH 客户端程 序。启用 SSH 的同时还会启用 SCP (安全拷贝),以用于安全文件传输。

1. 使用以下示例命令通过 SSH 访问 NMC:

ssh -c aes256-ctr apc@156.205.14.141

注意:此 SSH 命令适用于 OpenSSH。该命令可能因使用的 SSH 工具而有所不同。

2. 输入用户名和密码。

注意:首次使用超级用户帐户连接到 NMC 时,系统将提示您输入新密码。

**Telnet** 用于基本访问。Telnet 通过用户名和密码提供身份验证的基本安全性,但是不具备加密的高安 全性优势。

使用 Telnet 访问命令行界面:

1. 在一台能够访问网络且安装了 NMC 的计算机的命令提示符中,键入 telnet NMC 的 IP 地址 (例如, 当 NMC 使用默认的 Telnet 端口 23 时, 地址为 telnet 139.225.6.133), 然后按下 ENTER。

注:此示例适用于基于命令提示符的 Telnet 客户端。不同 Telnet 客户端的命令可能有所不同。 如果 NMC 使用非默认的端口号 (从 5000 到 32768), 您必须根据 Telnet 客户端, 在 IP 地址 (或 DNS 名称)和端口号之间添加冒号或空格。(这些是一般使用的命令:有些客户端不允许 您指定端口作为自变量,且某些类型的 Linux 可能需要额外的命令)。

2. 输入用户名和密码。

注意: 首次使用超级用户帐户连接到 NMC 时, 系统将提示您输入新密码。

#### 本地访问命令行界面

对于本地访问,您可以使用通过 USB 虚拟串行端口连接到网络管理卡的计算机访问命令行界面:

- 1. 将提供的 micro-USB 线缆 (部件号 960-0603) 从计算机上的 USB 端口连接至 NMC 上的控制 台端口。
- 2. 在 Windows Search 中输入"设备管理器",或从控制面板打开设备管理器。选择"端口",然后记 下分配给 NMC 的 COM 端口号。
- 3. 运行终端程序 (例如, HyperTerminal、 PuTTy 或 Tera Term 等第三方终端模拟器程序), 并将 COM 端口 (第 2 步中记下的) 配置为 9600 bps、 8 个数据位、无奇偶校验、 1 个停 止位和无数据流控制。保存所作的更改。
- 4. 按 ENTER (如有需要可重复按)显示用户名提示。
- 5. 输入用户名和密码。
	- 注意:首次登录时用于超级用户帐户的用户名将为"apc"。登录后,系统将提示您输入新密码。

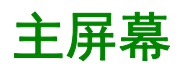

#### 主屏幕示例

下面是您登录网络管理卡 (NMC) 上的命令行界面时显示的屏幕示例。

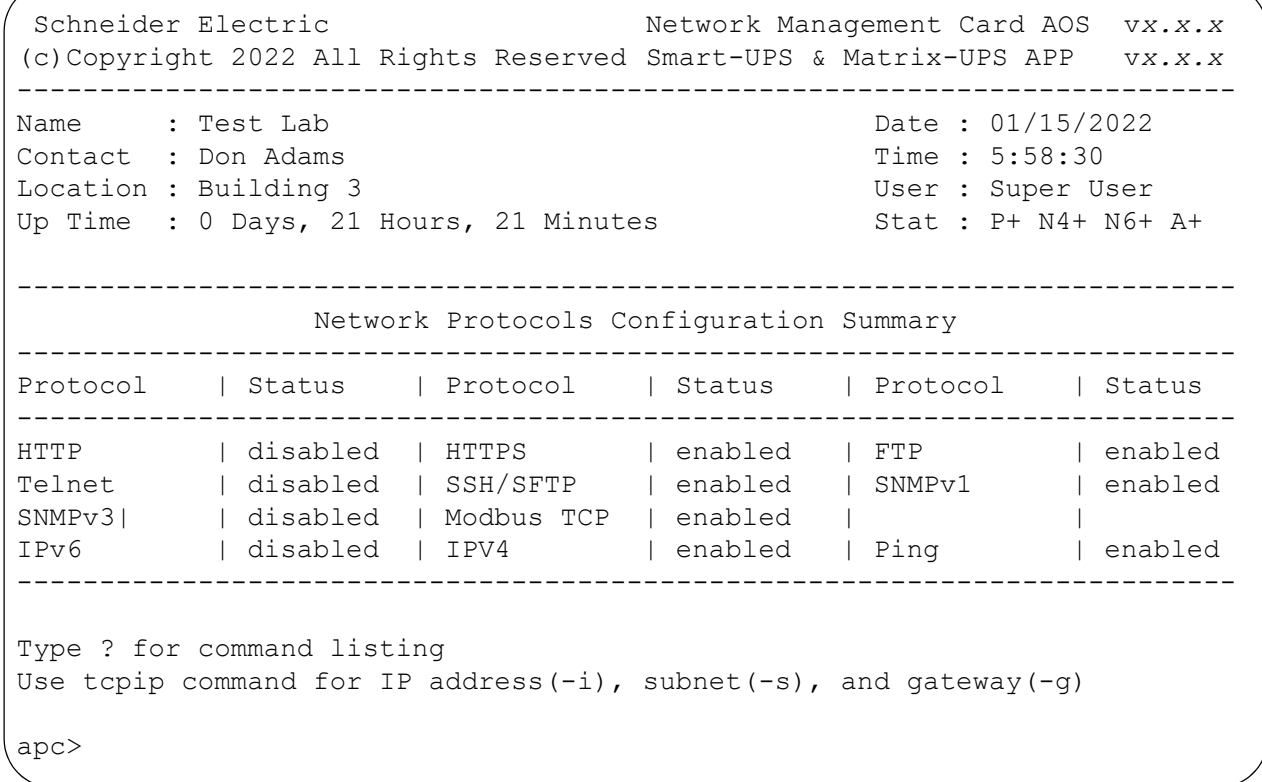

#### 信息和状态字段

#### 主屏幕信息字段

• 以下两个字段表示美国电力转换公司操作系统 (AOS) 和应用程序 (APP) 固件版本。应用程序固 件名称表示通过该 NMC 与网络相连的设备。在上面的例子中, NMC 使用 Symmetra UPS 的应 用程序固件。

Network Management Card AOS v*x.x.x* Smart-UPS 和 Matrix-UPS APP v*x.x.x*

• 以下三个字段表示系统名称、联系人和 NMC 的位置。(通过在用户界面中选择管理选项卡, 在顶部菜单栏中选择常规,然后在左侧导航菜单中选择标识,可设置这些值。)

Name : Test Lab Contact : Don Adams Location : Building 3 • **Up Time** 字段报告 NMC 管理界面自上次开启或重置以来运行的时长。

Up Time : 0 Days 21 Hours 21 Minutes

• 以下两个字段报告您登录的日期和时间。

```
Date : 01/15/2022
Time : 5:58:30
```
• **User** 字段报告您是通过超级用户、管理员、设备管理员、仅网络帐户,还是只读帐户登录的。 以"设备管理员"(等同于用户界面中的"设备用户")身份登录时,您可以访问事件日志、 配置某些 UPS 设置以及查看活动警报的数量。

User : Super User

#### <span id="page-5-0"></span>主屏幕状态字段

• **Stat** 字段报告 NMC 状态。中间状态会根据您运行的是 IPv4、 IPv6 或这两者而变化,详见下面 第二个表格。

Stat : P+ N+ A+

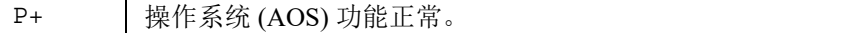

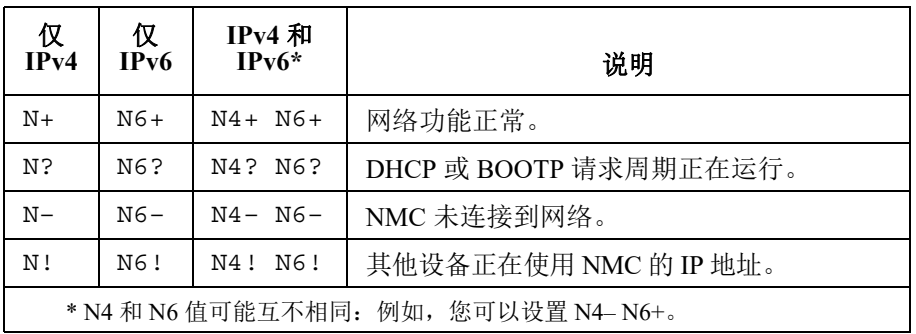

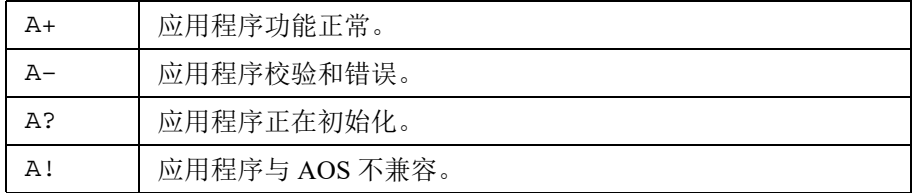

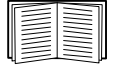

如果未显示 P+,请访问 **[http://www.apc.com/site/support/](www.apc.com/site/support/)** 联系客户支持。

## 如何使用命令行界面

#### 概述

使用命令行界面上的诸多选项可以配置网络设置和管理 UPS 及其网络管理卡 (NMC)。

#### 如何输入命令

在命令行界面,使用命令配置 NMC。若要使用某个命令,请键入该命令,并按下 ENTER。命令和自变 量可以以小写字母、大写字母或者大小写字母输入。选项区分大小写。

使用命令行界面时,您也可以执行下列操作:

• 键入 ?,并按下 ENTER ,根据您的帐户类型,查看可用的命令。

若要获得有关特定命令的功能和语法信息,请键入该命令、空格和 ? 或 help 字样。例如, 若要查看 RADIUS 配置选项,键入: radius ? 或

radius help

- 按下向上箭头键可查看当前会话中最近输入的命令。使用向上和向下箭头键可滚动查看最多十个 先前输入的命令清单。
- 至少键入某个命令的一个字母,并按下 TAB 键,可翻看与您在命令行键入的文本相匹配的有效 命令清单。
- 键入 ups -st 可查看 UPS 的状态。
- 键入 exit 或 quit 可关闭命令行界面的连接。

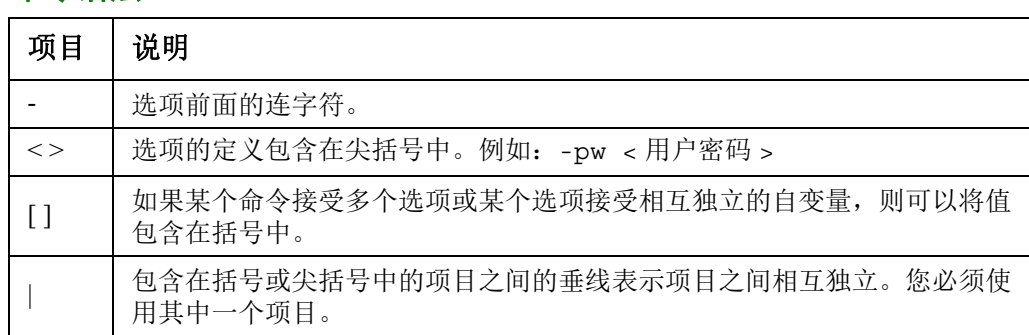

#### 命令语法

#### 语法示例

#### 支持多个选项的命令:

user -n < 用户名 > -pw < 用户密码 >

在此, user 命令接受指定用户名的选项 -n,和更改密码的选项 -pw。

例如,要将密码更改为 XYZ,则键入:

user -n apc -pw XYZ

注:远程更改密码时,超级用户也需要当前密码。请参阅 ["User"](#page-38-0) 部分。

#### 选项接受相互独立自变量的命令:

alarmcount -p [all | warning | critical]

在本示例中,选项 -p 只接受三个自变量:all、 warning 或 critical。例如,若要查看活动的严重 警报数量,键入:

alarmcount -p critical

如果您键入一个未指定的自变量,该命令无效。

## 命令响应代码

命令响应代码启用脚本操作,能可靠地检测错误条件,而不必与错误消息文本匹配。 CLI 使用下列格式报告所有命令操作:

E [0–9][0–9][0–9]**:**错误消息

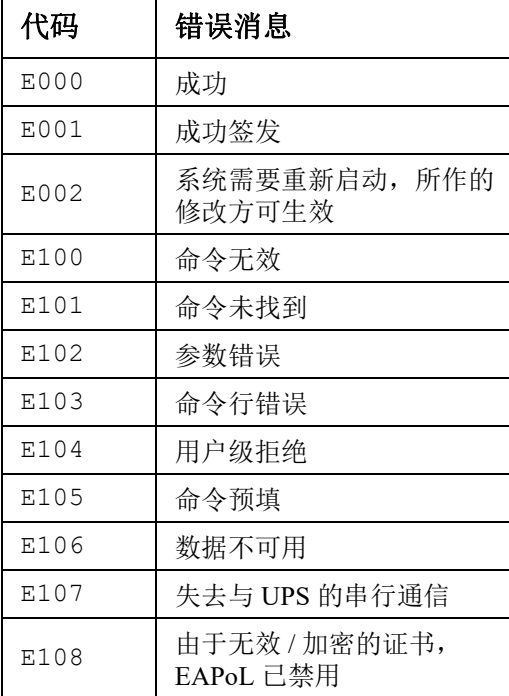

# 命令说明

下列命令和选项的可用性视 UPS 设备而异。

#### **?**

使用权限:超级用户、管理员、设备用户

说明:查看您的帐户类型可用的所有 CLI 命令清单。若要查看特定命令的帮助文本,请键入该命令和 一个问号。

示例:若要查看 alarmcount 命令接受的选项清单,键入: alarmcount ?

#### **about**

访问权限:超级用户、管理员、设备用户、仅网络、只读

说明:查看硬件和固件信息。此信息在故障诊断时很有帮助,您可以用它来确定网站是否有可用的更 新固件。

#### **alarmcount**

使用权限:超级用户、管理员、设备用户、只读

#### 说明:

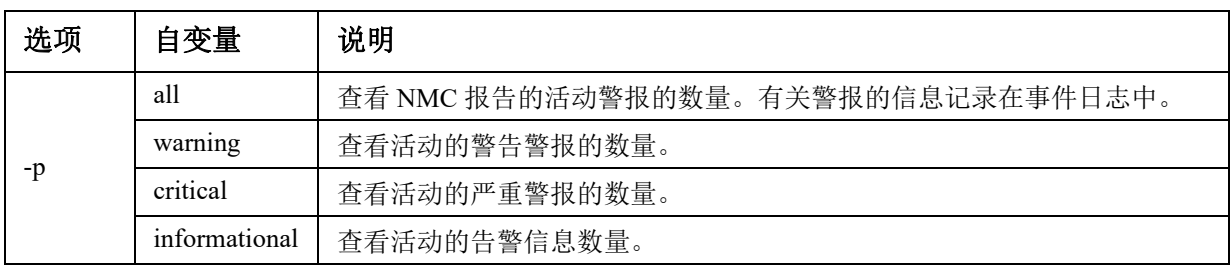

示例:若要查看所有活动的警告警报,键入: alarmcount -p warning

#### **bacnet**

使用权限:超级用户、管理员、设备用户

说明:查看和定义 BACnet 设置。

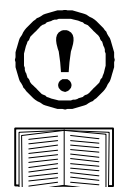

并非所有 UPS 设备都提供这些选项。

有关通过 BACnet 提供 UPS 数据点的更多信息,请参阅 APC 网站 **[www.apc.com](http://www.apc.com)** 上提供的 《BACnet 应用映射》。

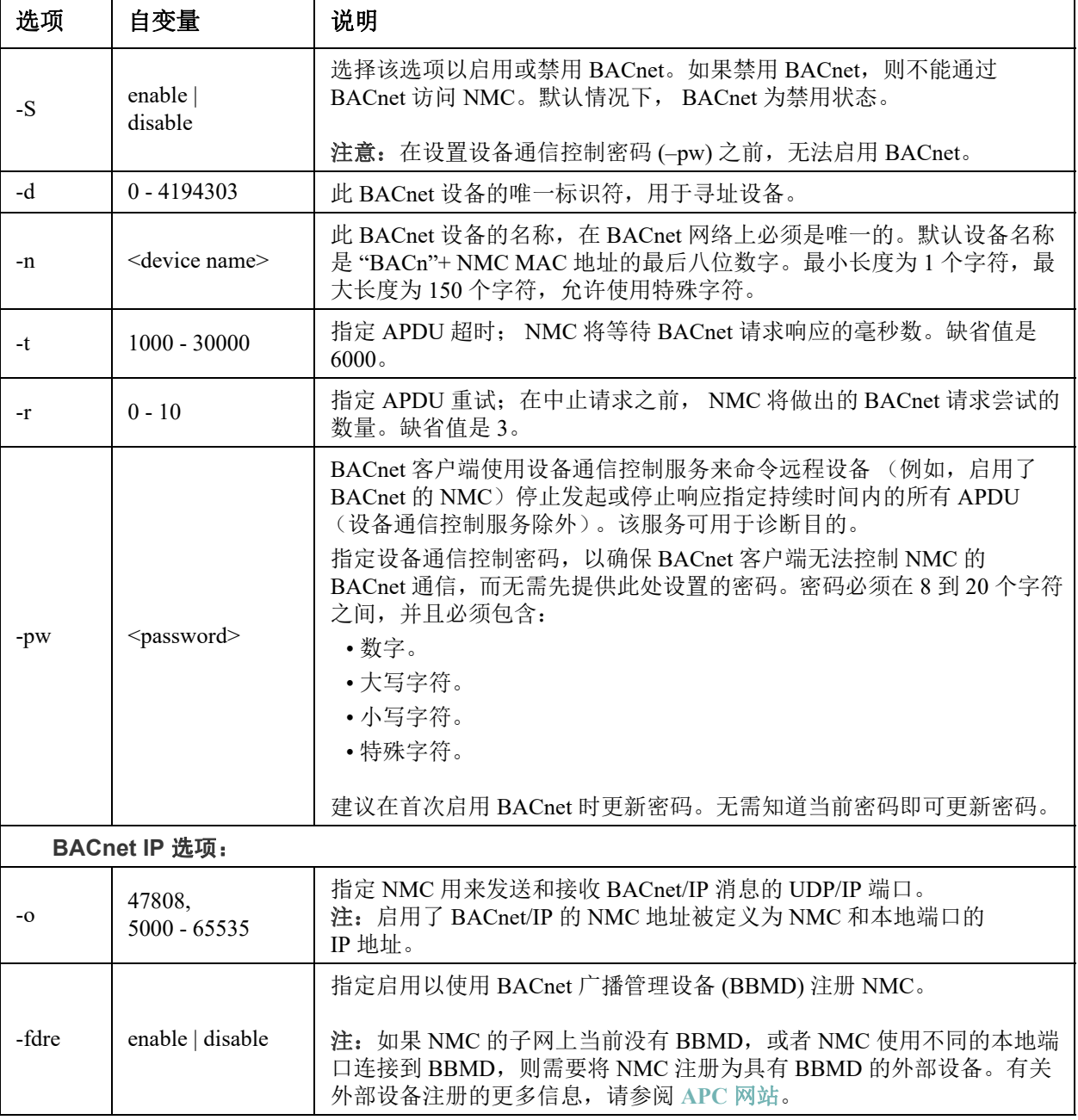

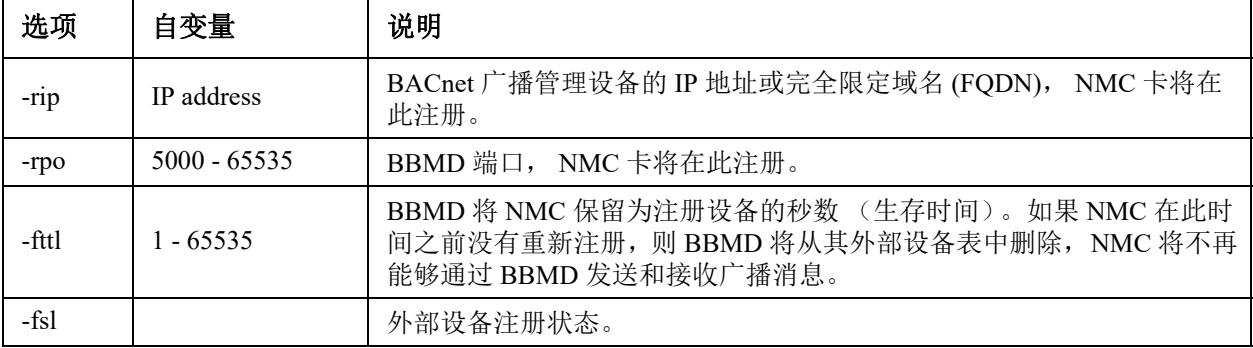

#### 示例:

bacnet E000: Success Enabled: yes Device ID: 1013 Device name: BACnB7D7E5F2 Network Protocol: BACnet/IP APDU timeout (ms): 6000 APDU retries: 3 IP Port: 47808 (0xBAC0) Registration Enabled: no Registration Status: Foreign device registration inactive Registration BBMD: 0.0.0.0 Registration BBMD port: 47808 (0xBAC0) Registration TTL: 7200

#### **boot**

访问权限:超级用户、管理员、仅网络

说明:定义 NMC 如何获得其网络设置,包括 IP 地址、子网掩码和默认网关。然后配置 BOOTP 或 DHCP 服务器设置。

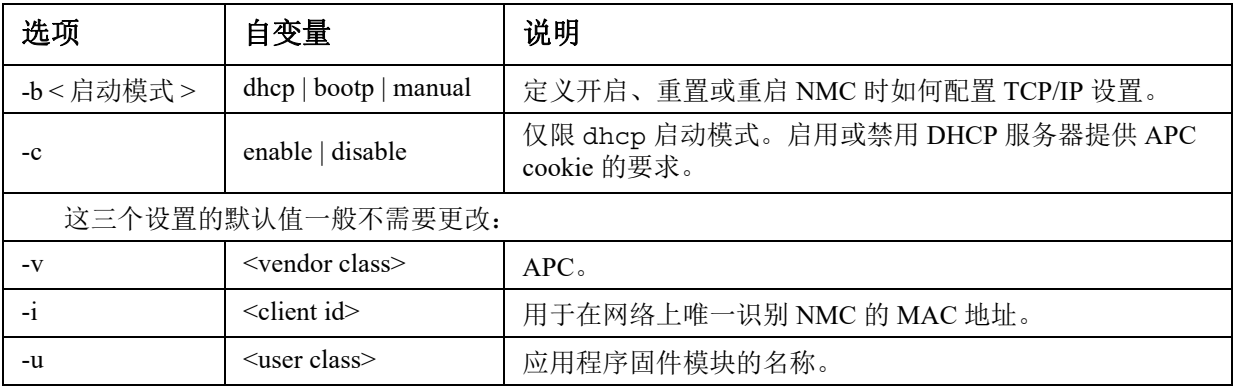

示例:若要使用 DHCP 服务器获得网络设置:

- 1. 键入 boot -b dhcp
- 2. 启用 DHCP 服务器提供 APC cookie 的要求: boot -c enable

#### **bye**

访问权限:超级用户、管理员、设备用户、仅网络、只读

说明:从命令行界面会话中退出。这与 exit 或 quit 命令的作用相同。

示例:

bye

Connection Closed - Bye

#### **cd**

访问权限:超级用户、管理员、设备用户、仅网络、只读

说明:导航至 NMC 目录结构中的某个文件夹。

示例 **1**:若要更改为 ssh 文件夹,并确认 SSH 安全证书已上传至 NMC:

- 1. 键入 cd ssh,并按下 ENTER。
- 2. 键入 dir,并按下 ENTER,将列出 SSH 文件夹中保存的文件。

示例 **2**:若要返回先前的目录文件夹,键入: cd..

#### <span id="page-11-0"></span>**cfgshutdn**

使用权限:超级用户、管理员、设备用户

说明:配置关闭参数:您使用它可以显示和配置 UPS 关闭延迟、 UPS 恢复延迟、 UPS 低电持续 时间、 UPS 休眠时间、 UPS 最低电池电量以及 UPS 最短恢复运行时间。

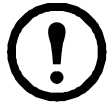

这些选项并非所有 UPS 设备都提供。

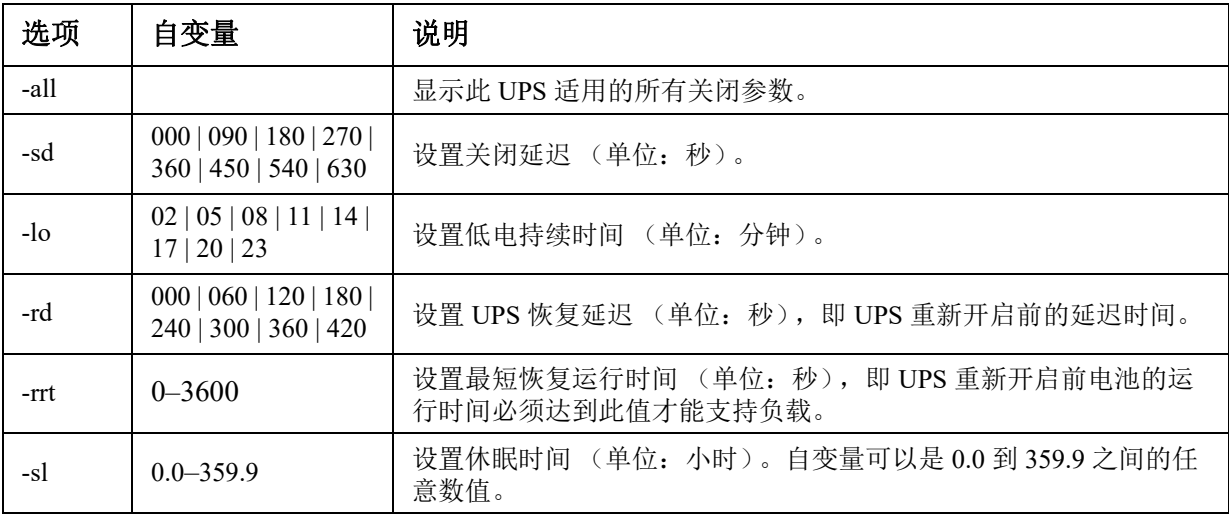

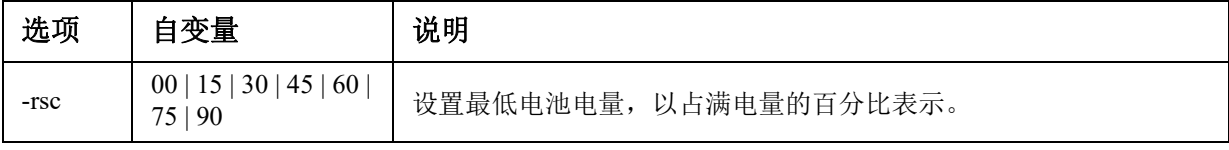

#### 示例 **1**:

cfgshutdn -all E000: Success Low Battery Duration: 4 min Sleep Time: 0.0 hr

前缀为 **SRTL/SRYLF** 的 **UPS** 设备的 **cfgshutdn** 命令选项:

仅在部分前缀为 SRTL/SRYLF 的 UPS 设备上提供这些选项,包括 SRTL5KRM2UI、 SRTL5KRM2UT、SRTL5KRM2UJ 和 SRYLF15KRMT。

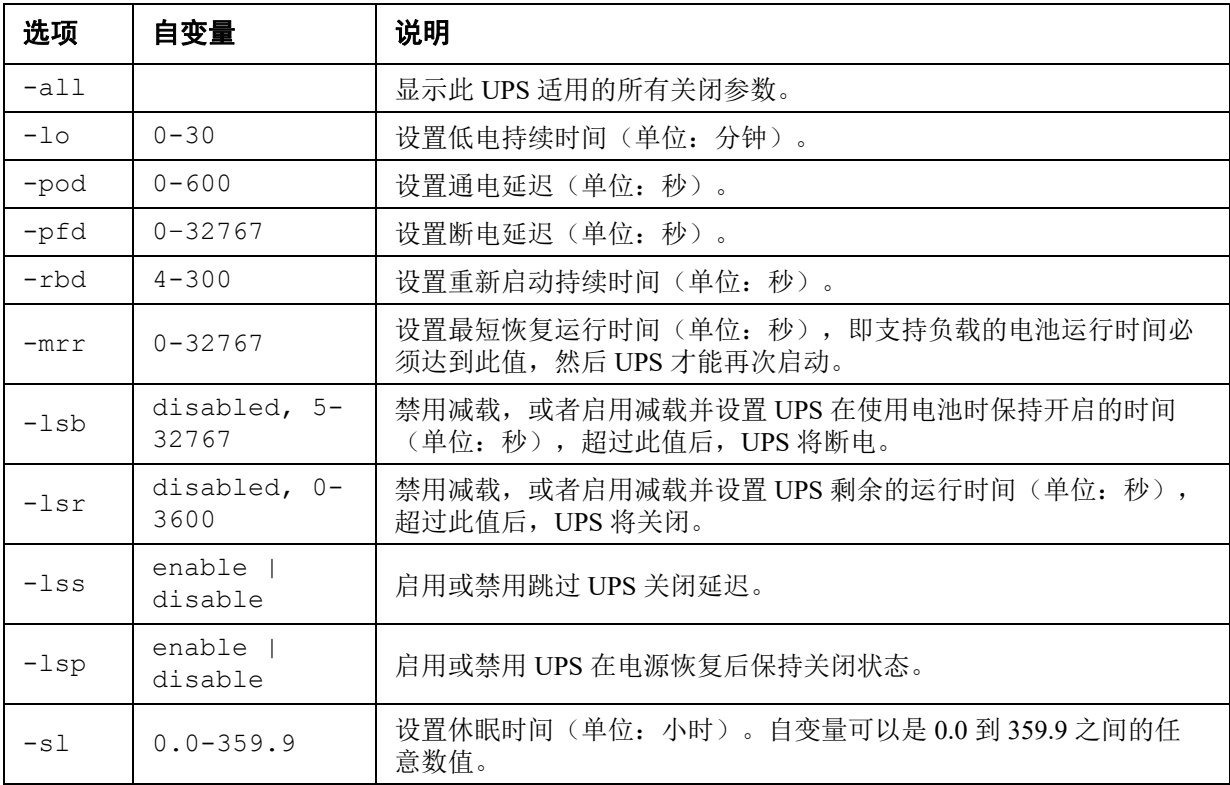

#### 示例 **2**:

cfgshutdn -lsp enable

E000: Success

#### **cfgpower**

使用权限:超级用户、管理员、设备用户 说明:配置电源参数:您使用它可以显示和配置转换点、灵敏度和输出电压。

这些选项并非所有 UPS 设备都提供。

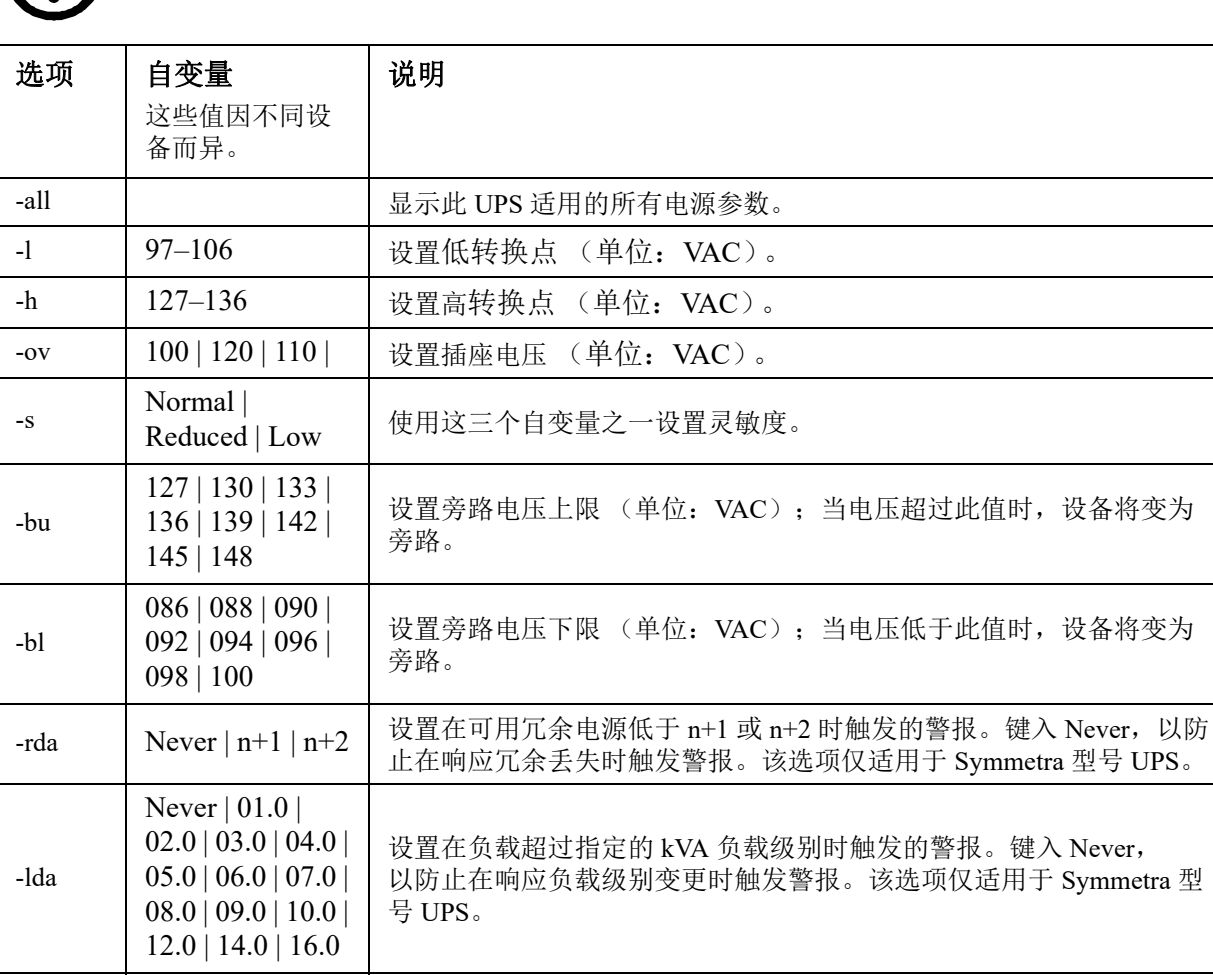

Symmetra 型号 UPS。

#### 示例 **1**:

-rta

cfgpower -all E000: Success Low Transfer Voltage: 106 VAC High Transfer Voltage: 127 VAC Sensitivity: Normal

Never | 005 | 010 | 015 | 030 | 045 | 060 | 120 | 180 | 240 | 300 | 360 | 420 | 480

设置在可用电池运行时间低于指定分钟数时触发的警报。可用电池运 行时间是指 UPS 在电池供电时能够支持当前负载的分钟数。键入 Never,以防止在响应电池运行时间降低时触发警报。该选项仅适用于

当电压超过此值时, 设备将变为

当电压低于此值时, 设备将变为

#### 前缀为 **SRYLF** 的 **UPS** 设备的 **cfgpower** 命令选项:

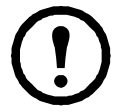

仅在部分前缀为 SRYLF 的 UPS 设备上提供这些选项,包括 SRYLF15KRMT。

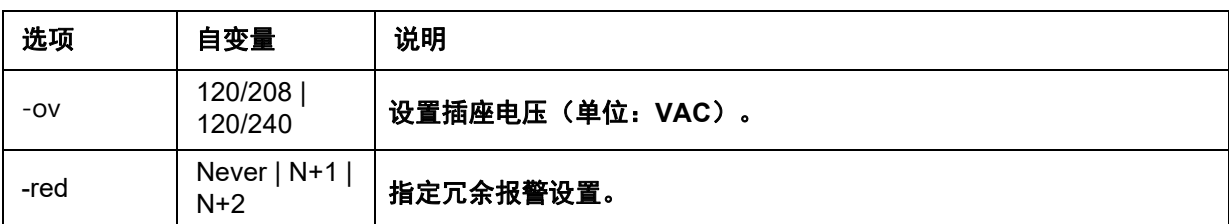

示例 2:

cfgshutdn -red N+1

E000: Success

#### **clrrst**

使用权限:超级用户、管理员

定义:清除网络接口重置原因。请参阅第 21 页上的 ["lastrst"](#page-22-0)。

#### <span id="page-14-0"></span>**console**

使用权限:超级用户、管理员、仅网络

说明: 定义用户是使用默认禁用的 Telnet 还是通过默认启用的、以加密形式传输用户名、密码和数据 来提供保护的安全外壳协议 (SSH), 访问命令行界面。为了提高安全性, 您可以更改 Telnet 或 SSH 端 口的设置。也可以禁用命令行界面的网络访问。

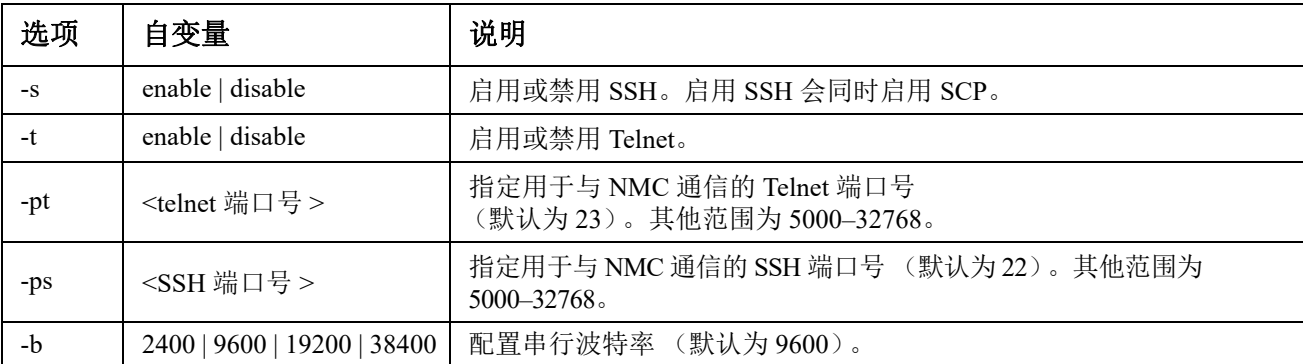

示例 **1**:若要启用对命令行界面的 SSH 访问,键入: console -s

示例 **2**:若要将 Telnet 端口更改为 5000,键入: console -pt 5000

#### **date**

使用权限:超级用户、管理员 定义:配置 NMC 使用的日期。

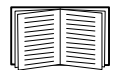

若要配置 NTP 服务器, 以为 NMC 定义日期和时间, 请参阅[《用户指南》](www.apc.com/hk/zh/download/document/SPD_CCON-AYCEFJ_CH/)。

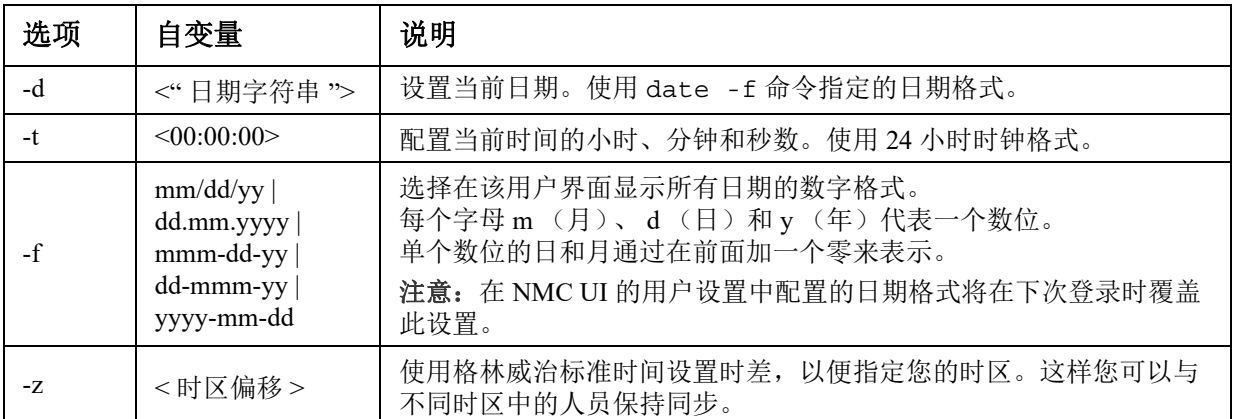

示例 **1**:若要使用 yyyy-mm-dd 格式显示日期,键入:

date -f yyyy-mm-dd

示例 **2**:若要使用前一示例中配置的格式将日期定义为 2009 年 10 月 30 日,键入:

date -d "2009-10-30"

示例 **3**:若要将时间定义为 5:21:03 p.m.,键入: date -t 17:21:03

#### **delete**

使用权限:超级用户、管理员

说明: 删除文件系统中的文件。(若要删除事件日志,请参阅[《用户指南》](www.apc.com/hk/zh/download/document/SPD_CCON-AYCEFJ_CH/)。)

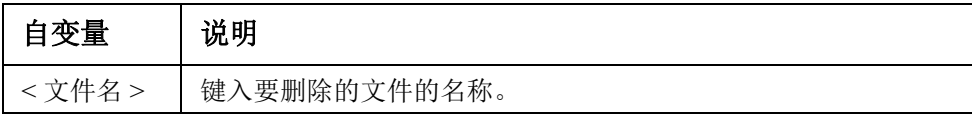

示例:若要删除文件:

- 1. 导航至包含该文件的文件夹。例如,若要导航至 logs 文件夹,键入: cd logs
- 2. 若要查看 logs 文件夹中的文件,键入: dir
- 3. 键入 delete < 文件名 >

#### **detbat**

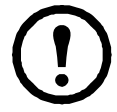

该命令并非适用于所有 UPS 设备。

带 SRT 前缀的某些 UPS 设备有不同的选项可供使用。

使用权限:超级用户、管理员、设备用户

说明:查看详细的 UPS 电池信息。

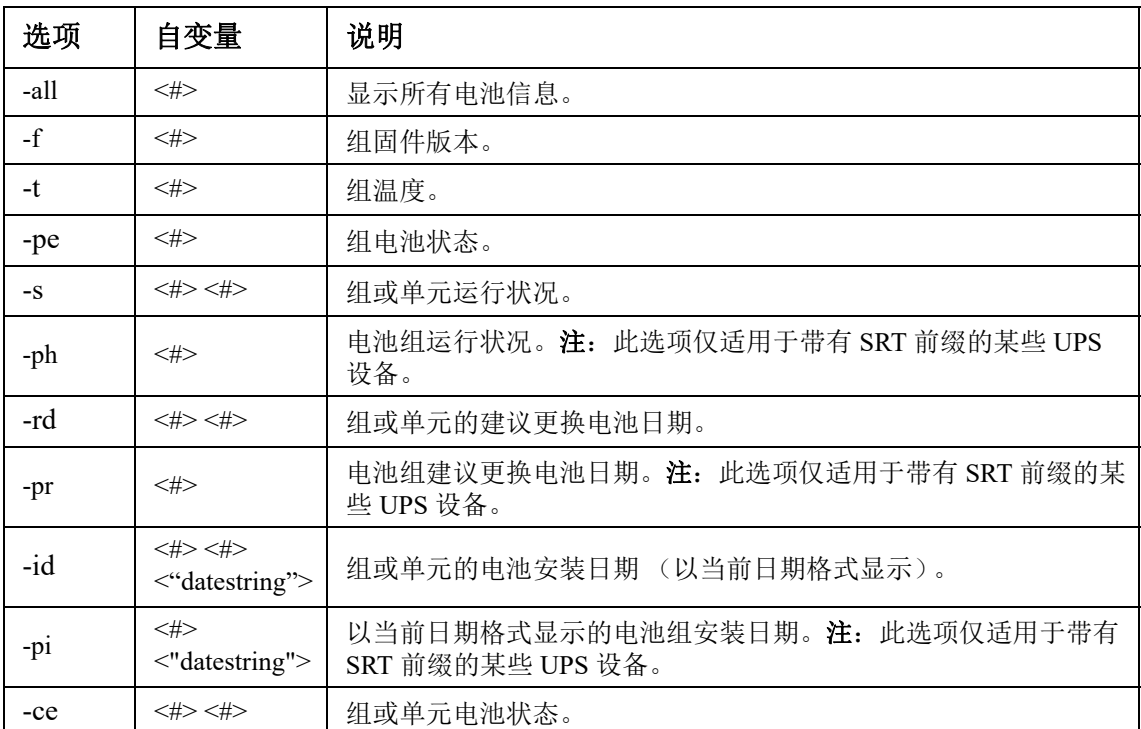

#### 示例: detbat -all

```
E000: Success
Firmware Revision (IP): BMC 12.5
Temperature (IP): 26.00C
Pack Status (IP): No Errors
Health (IP, C1): Battery Life OK
Predicted Replacement Date (IP, C1): 07/02/2019
Installation Date (IP, C1): 02/12/2015
Status (IP, C1): OK
```
#### **detstatus**

使用权限:超级用户、管理员、设备用户 说明:查看 UPS 的详细状态。另请参阅第 33 [页上的](#page-34-0) "ups" 中的 -st 选项。

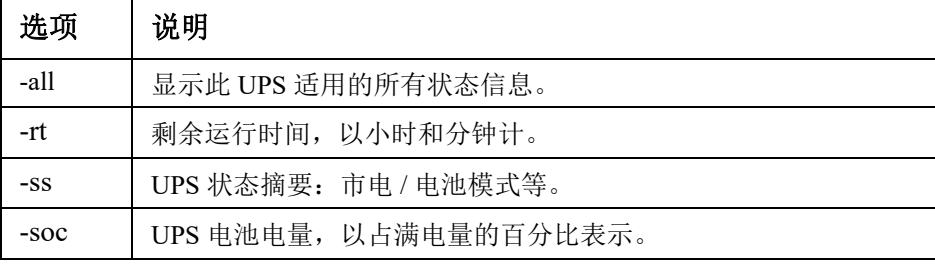

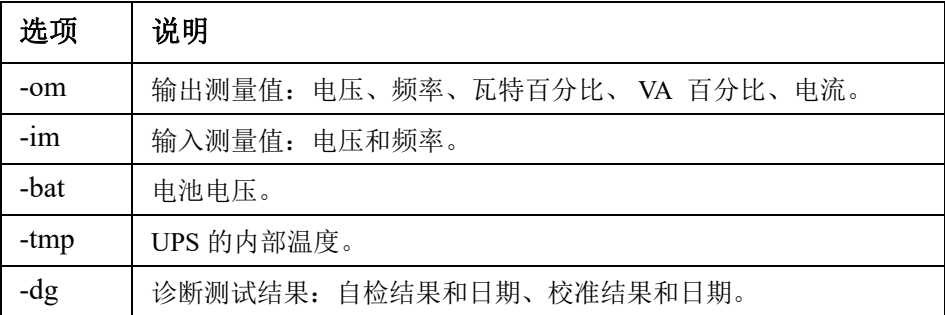

#### 示例:

```
detstatus -rt
E000: Success
```

```
Runtime Remaining: 9 hr 22 min 30 sec
```
#### <span id="page-17-0"></span>**dir**

访问权限:超级用户、管理员、设备用户、仅网络、只读 说明:查看 NMC 上保存的文件和文件夹。 示例: dir E000: Success 1024 Jan 2 4:34 apc\_hw21\_aos\_1.1.0.15.bin 6249332 Jan 2 4:34 apc\_hw21\_su\_1.1.0.15.bin 45000 Sep 30 1996 config.ini 0 Apr 23 18:53 db/ 0 Apr 23 18:53 ssl/ 0 Apr 23 18:53 ssh/ 0 Apr 23 18:53 logs/ 0 Apr 23 18:53 sec/ 0 Apr 23 18:53 fwl/ 0 Apr 23 18:53 email/ 0 Apr 23 18:53 eapol/ 0 Apr 23 18:53 tmp/ 0 Apr 23 18:53 upsfw/

#### **dns**

使用权限:超级用户、管理员

说明:配置和显示手动域名系统 (DNS) 设置。

| 选项    | 自变量              | 说明                                 |
|-------|------------------|------------------------------------|
| $-OM$ | enable   disable | 覆盖手动 DNS。                          |
| -y    | enable   disable | 同步系统和主机名。<br>这与使用"system -s"的效果一样。 |
| -p    | <主 DNS 服务器 >     | 设置主 DNS 服务器。                       |
| $-S$  | <次 DNS 服务器 >     | 设置次 DNS 服务器。                       |
| $-d$  | <域名>             | 设置域名。                              |
| -n    | < 域名 IPv6>       | 设置域名 IPv6。                         |
| -h    | <主机名>            | 设置主机名。                             |

#### 示例:

dns -OM

E000: Success

Override Manual DNS Settings: enabled

#### **eapol**

访问权限 **:** 超级用户、管理员

说明: 配置 EAPoL (802.1X 安全) 设置。

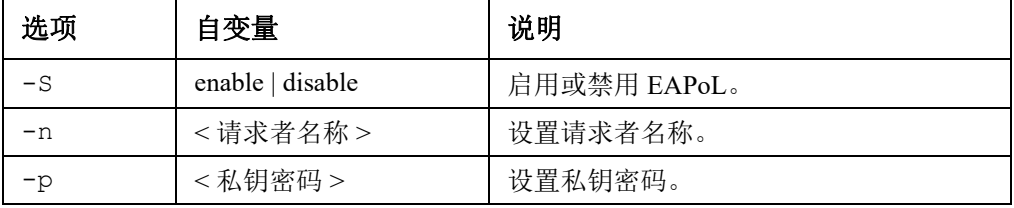

示例 **1:** 要显示 eapol 命令的结果:

apc>eapol

E000: Success

Active EAPoL Settings

--------------------

Status:enabled

Supplicant Name:NMC-Supplicant Passphrase:<hidden>

CA file Status:Valid Certificate

Private Key Status:Valid Certificate

Public Key Status:Valid Certificate

Result:Success

#### 示例 **2:** 要启用 EAPoL:

apc>eapol -S enable

E000: Success

Reboot required for change to take effect.

**UPS** 网络管理卡 **3 CLI** 用户指南 **17** 

#### **email**

使用权限:超级用户、管理员、仅网络用户 说明:使用以下命令为 NMC 用来发送事件通知的电子邮件配置参数。

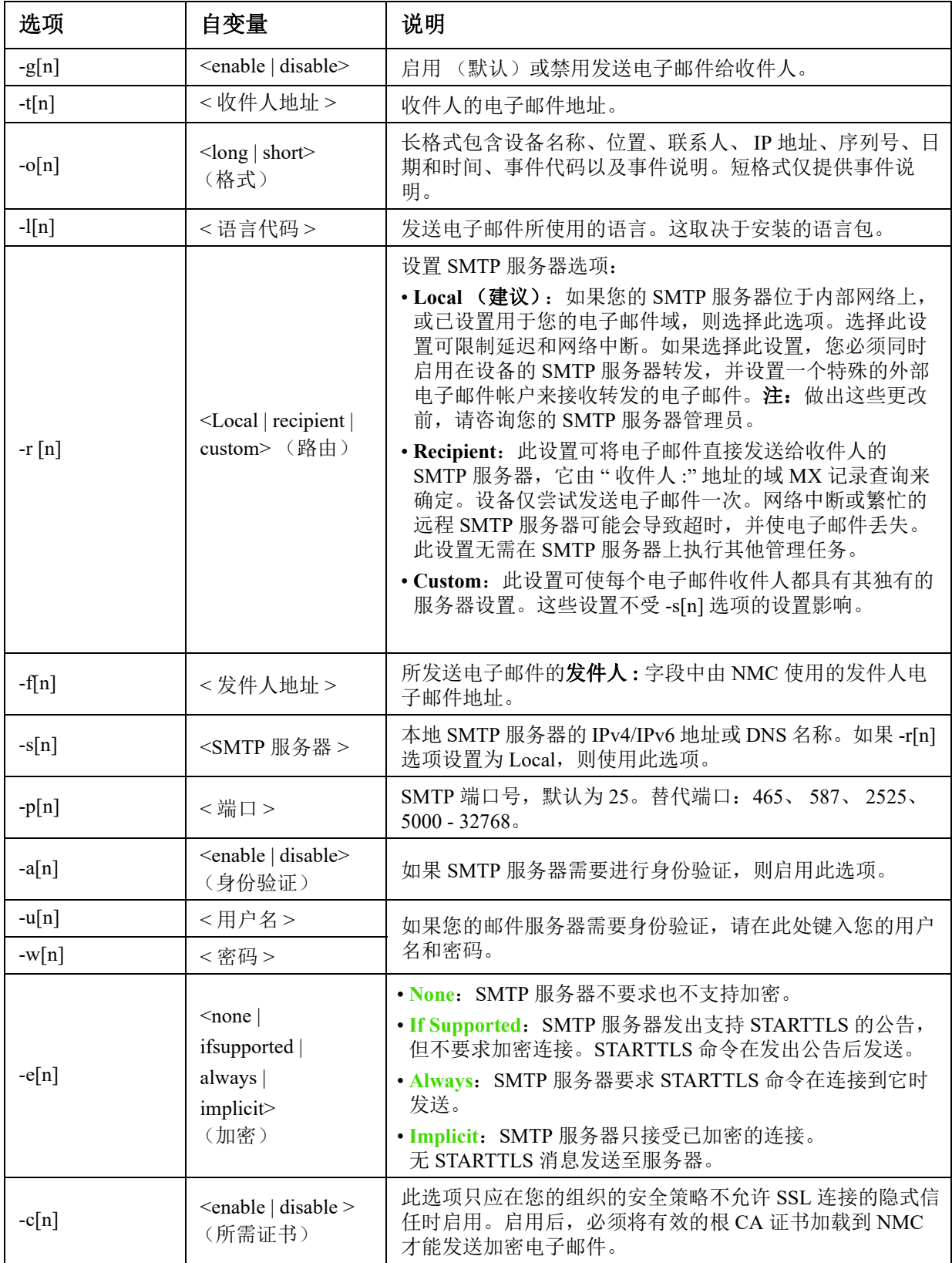

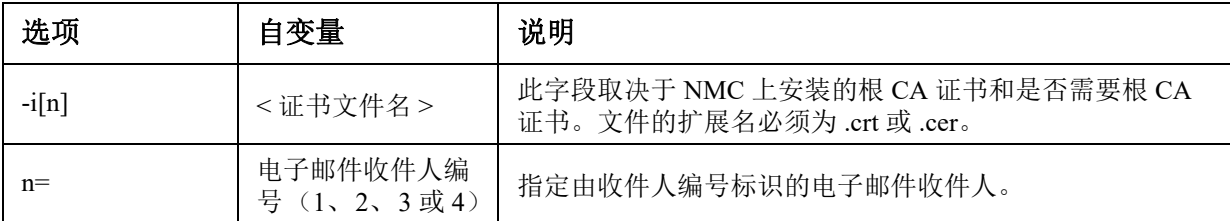

示例: 若要使用本地 SMTP 服务器将电子邮件发送到邮箱地址为 recipient1@apc.com 的收件人 1,请输入以下内容:

email -g1 enable -r1 local -t1 recipient1@apc.com

E000: Success

#### **eventlog**

访问权限:超级用户、管理员、设备用户、仅网络、只读

说明:查看您检索事件日志的日期和时间、UPS 的状态以及连接到 NMC 的传感器的状态。查看最近的 设备事件及其发生的日期和时间。使用下列按键导航事件日志:

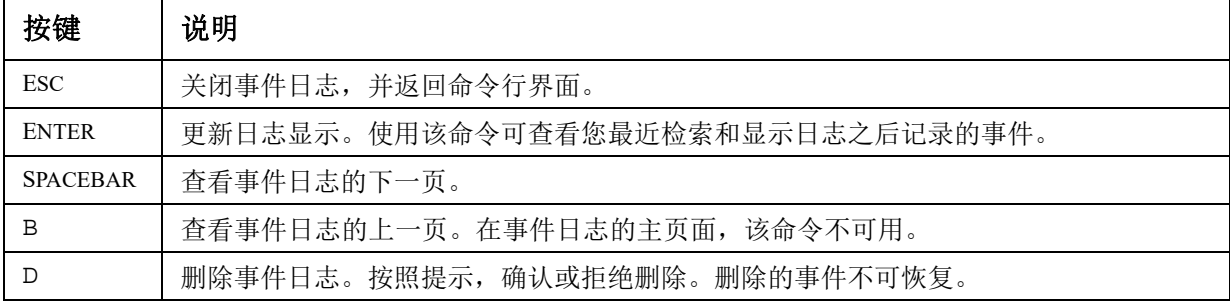

#### **exit**

访问权限:超级用户、管理员、设备用户、仅网络、只读 说明:从命令行界面会话中退出。

#### **firewall**

访问权限:超级用户、管理员、仅网络

说明:启用、禁用或配置内部 NMC 防火墙功能。

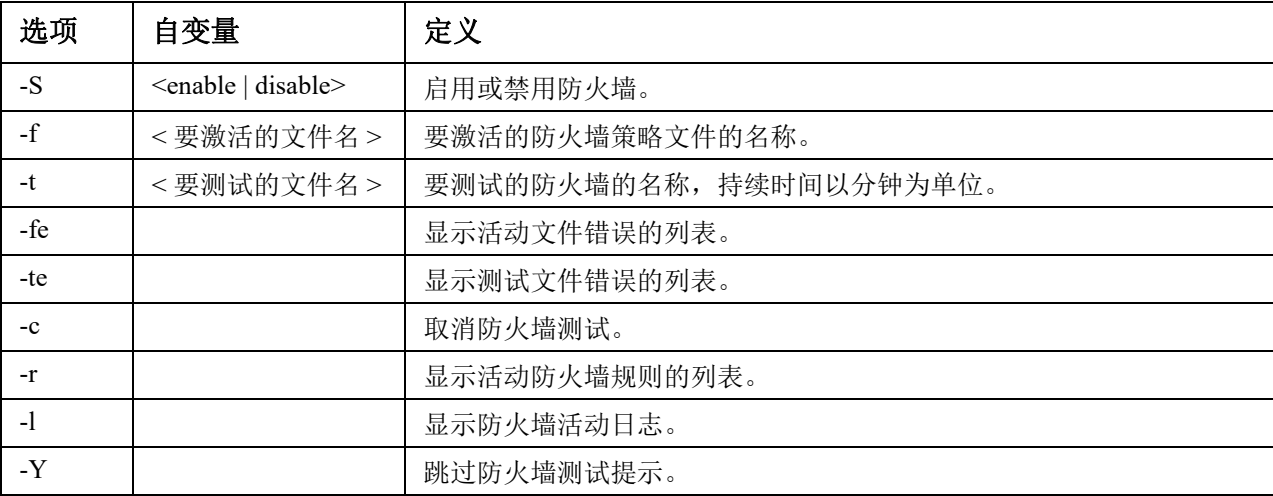

示例: 若要启用防火墙策略文件 example.fwl, 请输入以下内容:

firewall -f example.fwl E000: Success

#### <span id="page-21-0"></span>**format**

使用权限:超级用户、管理员

说明:重新格式化 NMC 的文件系统,并清除所有安全证书、加密密钥、配置设置、事件和数据日志。 请谨慎使用该命令。

若要将 NMC 重置为其默认配置,请改用 resetToDef 命令。

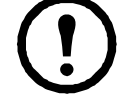

#### **ftp**

访问权限:超级用户、管理员、仅网络

说明:启用或禁用对 FTP 服务器的访问。也可以将端口设置更改为 5001 至 32768 之间任何未使用

的数字,以增加安全性。默认情况下, FTP 为禁用状态,当通过 SSH 设置超级用户密码时,会自动 启用安全拷贝 (SCP)。

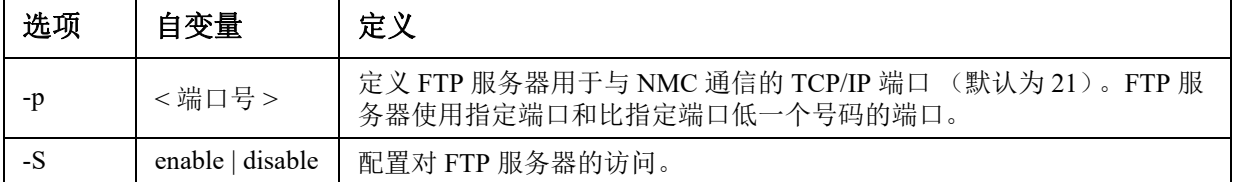

示例: 若要将 TCP/IP 端口更改为 5001, 键入: ftp -p 5001

#### **help**

使用权限:超级用户、管理员、设备用户、仅网络、只读

说明:查看您的帐户类型可用的所有 CLI 命令清单。若要查看特定命令的帮助文本,请键入该命 令和 help。

示例 **1**:若要查看以 " 设备用户 " 身份登录的用户可用的命令清单,键入: help

示例 **2**:若要查看 alarmcount 命令接受的选项清单,键入: alarmcount help

#### <span id="page-21-1"></span>**lang**

使用权限:超级用户、管理员、设备用户、只读用户、仅网络用户

说明:正在使用的语言

#### 示例:

```
lang
Languages
enUS - English
```
#### <span id="page-22-0"></span>**lastrst**

#### 使用权限:超级用户、管理员

说明:上次网络接口重置原因。使用此命令的输出可在技术支持部门的指导下对网络接口问题进行故 障排除。

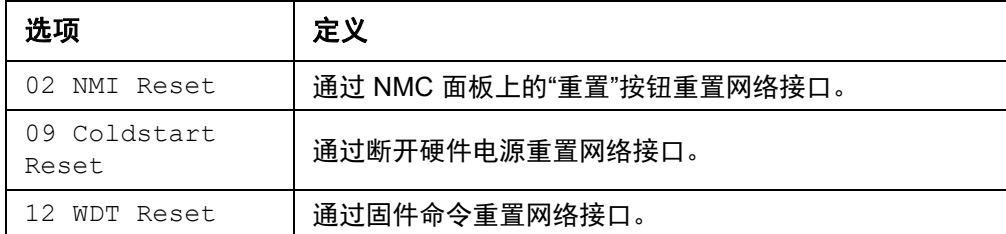

#### 示例:lastrst

09 Coldstart Reset E000: Success

#### **ledblink**

使用权限:超级用户、管理员

说明:将 NMC 的 LED 状态设置为闪烁指定的时间量。使用此命令可帮助视觉定位 NMC。

参数:时间 (单位:分钟) 示例: ledblink 2

E000: Success

#### **logzip**

使用权限:超级用户、管理员

说明:为从 NMC 和 UPS 设备提供的日志文件创建单个压缩存档。技术支持部门可使用此类文件解决 问题。

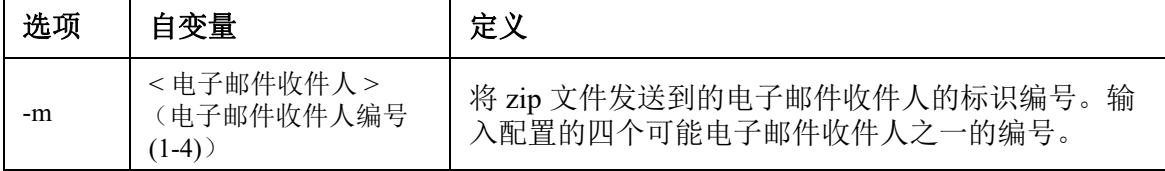

示例:logzip -m 1

Generating files

Compressing files into /dbg/debug\_ZA1752123456.tar

Emailing log files to email recipient - 1

E000: Success

#### **modbus**

使用权限:超级用户、管理员、设备用户

说明:查看和配置 Modbus 参数。

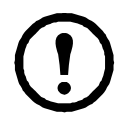

并非所有 UPS 设备都提供这些选项。

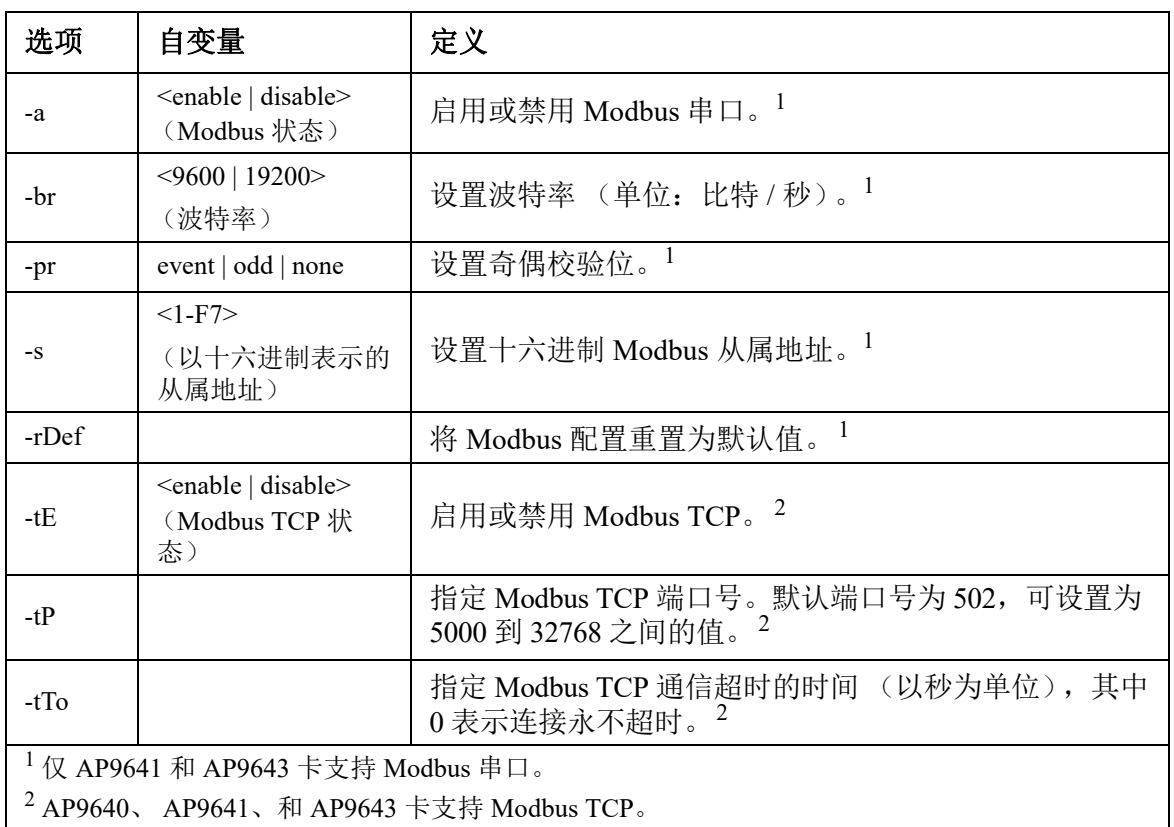

#### 示例: modbus

```
E000: Success
Slave Address = 0x1
Status = ENABLED
Baud Rate = 9600Parity = none
TCP Status = ENABLED
TCP Port Number = 502
```
#### **netstat**

访问权限:超级用户、管理员、仅网络 说明:查看网络状态和所有活动的 IPv4 和 IPv6 地址。

#### 示例:

netstat

Current IP information

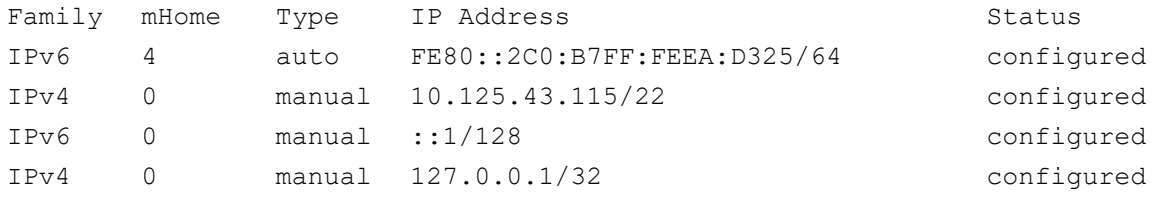

#### **ntp**

访问权限:超级用户、管理员、仅网络 说明:查看和配置网络时间协议参数。

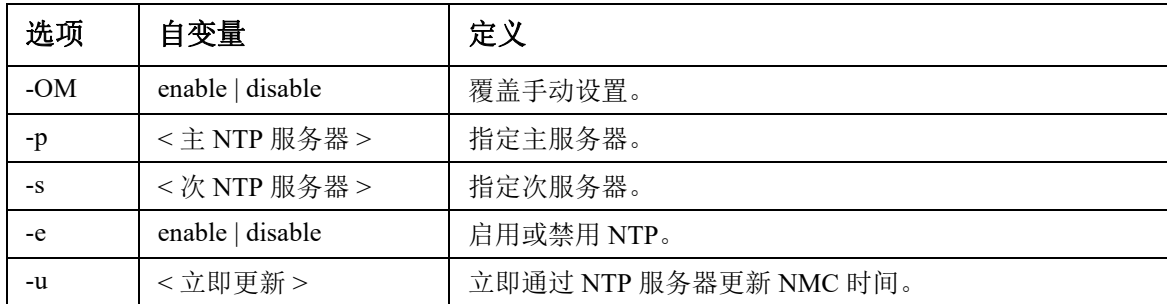

示例 **1**:若要启用覆盖手动设置功能,键入: ntp -OM enable

示例 **2**:若要指定主 NTP 服务器,键入: ntp -p 150.250.6.10

#### **ping**

访问权限:超级用户、管理员、设备用户、仅网络

说明:确定使用您指定的 IP 地址或 DNS 名称的设备是否连接至网络。会向地址发送四个查询。

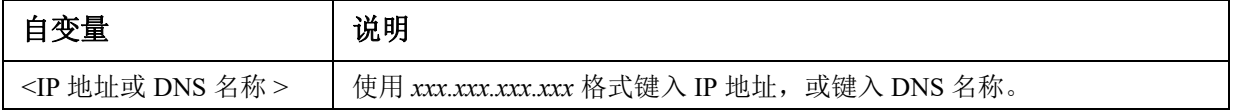

示例: 若要确定 IP 地址为 150.250.6.10 的设备是否连接到网络, 键入: ping 150.250.6.10

#### **portspeed**

访问权限:超级用户、管理员、仅网络

说明:

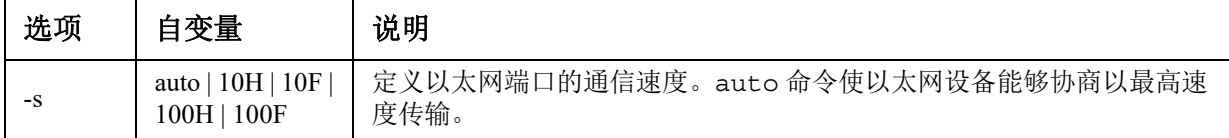

示例: 若要配置 TCP/IP 端口使用 100 Mbps 半双工通信 (一次只在一个方向通信), 键入: portspeed -s 100H

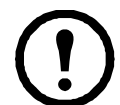

注意:可将端口速度设置更改为1000Mbps。但是,仅可通过 Web UI 进行此更改。有关详细信息,请 参阅[《用户指南》中](www.apc.com/hk/zh/download/document/SPD_CCON-AYCEFJ_CH/)的"端口速度屏幕"。

#### **prompt**

访问权限:超级用户、管理员、设备用户、仅网络

说明:配置命令行界面提示符,包含或排除当前登录的用户的帐户类型。任何用户均可更改此 设置;所有用户帐户将会得到更新以使用新设置。

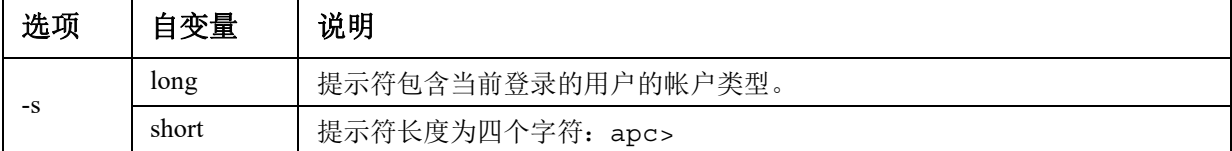

示例:若要在命令提示符中包含当前登录的用户的帐户类型,键入: prompt -s long

#### **pwd**

使用权限:超级用户、管理员、设备用户、只读用户、仅网络用户 说明:用于输出当前工作目录的路径。

#### **quit**

访问权限:超级用户、管理员、设备用户、仅网络、只读 说明: 退出命令行界面会话 (这与 exit 和 bye 命令的作用相同)。

#### **radius**

访问权限:超级用户、管理员、仅网络

说明:查看现有的 RADIUS 设置、启用或禁用 RADIUS 身份验证以及最多配置两台 RADIUS 服务器的 基本身份验证参数。

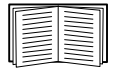

有关 RADIUS 服务器配置的摘要和支持的 RADIUS 服务器清单,请参阅[《用户指南》](www.apc.com/hk/zh/download/document/SPD_CCON-AYCEFJ_CH/)。 RADIUS 服务器的其他身份验证参数在 NMC 的用户界面上提供。

有关配置 RADIUS 服务器的详细信息,请参阅 [《安全手册》。](https://www.apc.com/us/en/download/document/SPD_CCON-BDYD7K_EN)

| 选项                             | 自变量                                | 说明                                                                                                    |
|--------------------------------|------------------------------------|----------------------------------------------------------------------------------------------------|
| -a                             | local  <br>radiusLocal  <br>radius | 配置 RADIUS 身份验证:<br>1ocal - 禁用 RADIUS。启用本地身份验证。<br>radiusLocal - 先 RADIUS 身份验证, 后本地身份验证。启用 RADIUS 和<br>本地身份验证。首先从 RADIUS 服务器请求身份验证。如果 RADIUS 服务器<br>没有响应或无法通过网络来访问, 则使用本地身份验证。<br>radius - 启用 RADIUS。禁用本地身份验证。 |
| $-p1$<br>$-p2$<br>-01<br>$-02$ | <服务器 IP>                           | 主或次 RADIUS 服务器的服务器名称或 IP 地址。<br>注: 默认情况下, RADIUS 服务器使用端口 1812 对用户进行身份验证。若要<br>使用不同的端口, 在 RADIUS 服务器名称或 IP 地址末尾添加一个冒号再加上<br>新的端口号。NMC 支持端口 1812、 5000 - 32768。                                                 |
| $-s1$<br>$-s2$                 | <服务器秘密 >                           | 主或次 RADIUS 服务器与 NMC 之间的共享秘密。                                                                                                    |
| -t1<br>-t2                     | <服务器超时 >                           | NMC 等待主或次 RADIUS 服务器响应的时间 (单位: 秒)。                                                                                                    |

#### 示例 **1**:

若要查看 NMC 的现有 RADIUS 设置,键入 radius,并按下 ENTER。

示例 **2**:若要启用 RADIUS 和本地身份验证,键入: radius -a radiusLocal

示例 **3**:若要为次 RADIUS 服务器配置 10 秒超时时间,键入: radius -t2 10

这不会影响安装 NMC 的设备的输出电源。

#### **reboot**

访问权限:超级用户、管理员、仅网络 说明: 重新启动 NMC 的网络管理界面。

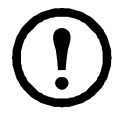

**resetToDef**

使用权限:超级用户、管理员 说明:将所有可配置参数重置为其默认值。

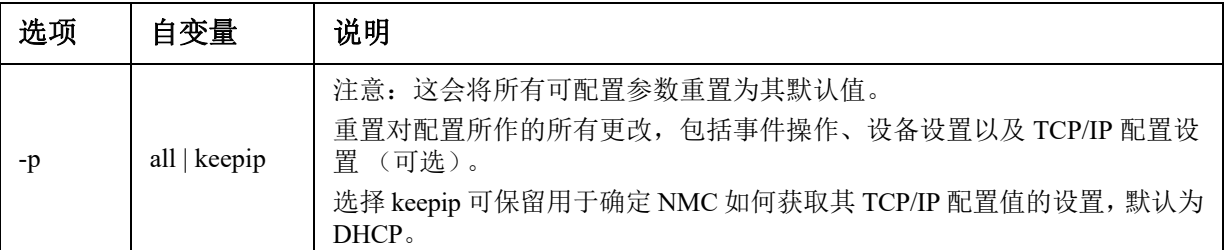

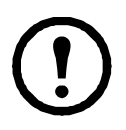

某些非可配置参数不可使用 resetToDef 进行重置,且仅可通过使用 **[format](#page-21-0)** 命令格式化文件 系统来从 NMC 中清除。

示例: 若要重置对 NMC 的配置所作的所有更改 (TCP/IP 设置除外), 键入: resetToDef -p keepip

#### **session**

使用权限:超级用户、管理员

说明:记录登录用户、接口、地址、时间和 ID。

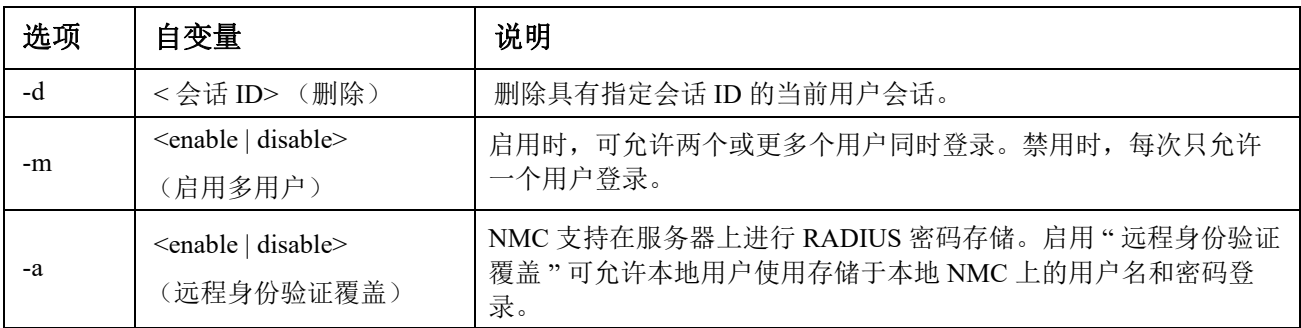

#### 示例:

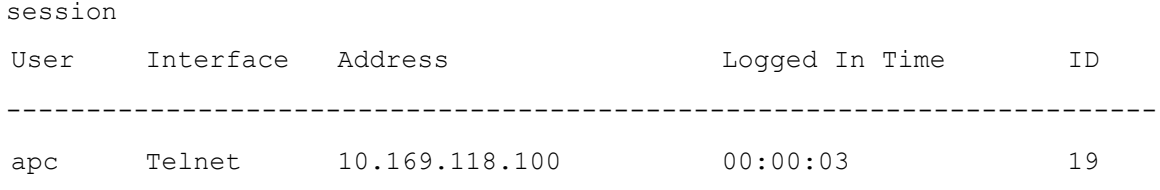

#### **smtp**

访问权限:超级用户、管理员、仅网络

说明:配置本地电子邮件服务器的设置。

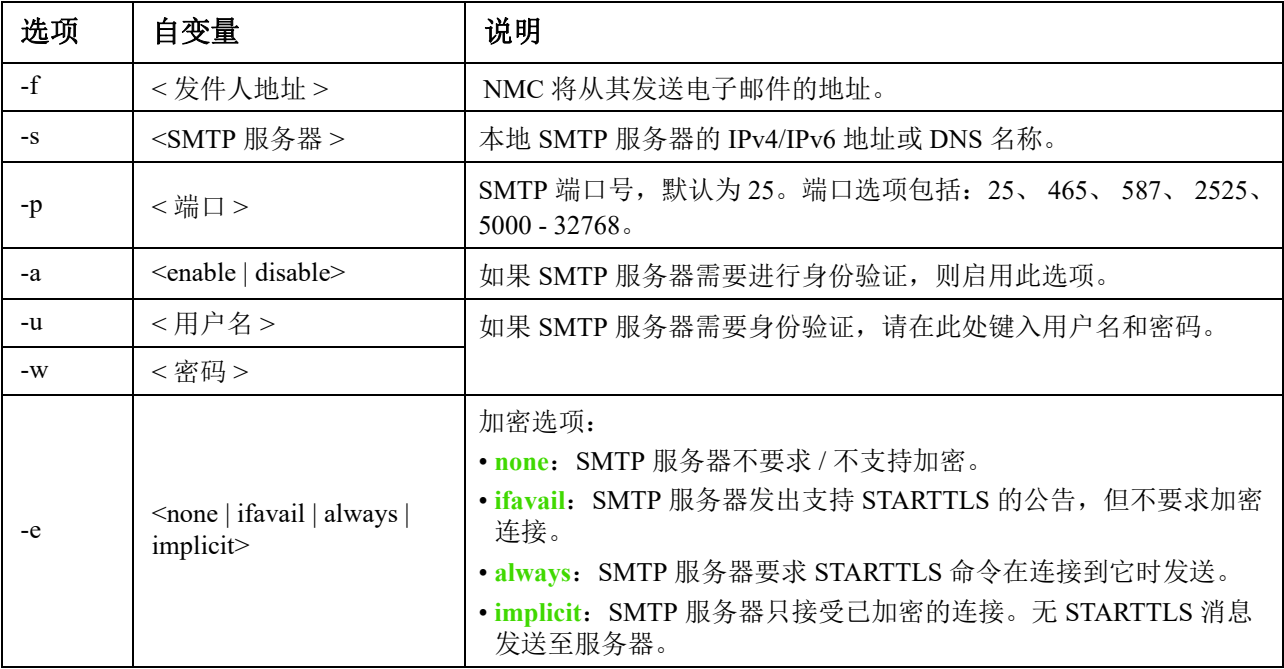

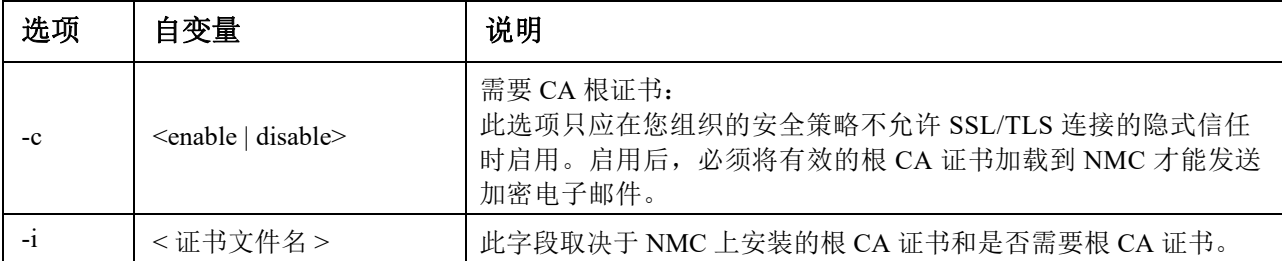

#### 示例:

From: address@example.com Server: mail.example.com Port: 25 Auth: disabled User: User Password: < not set> Encryption: none Req. Cert: disabled Cert File: <n/a>

#### **snmp**

访问权限:超级用户、管理员、仅网络

说明: 启用或禁用并配置 SNMPv1。默认情况下, SNMPv1 为禁用状态。必须设置团体名称 (-c[n]), 才能建立 SNMPv1 通信。

在下表中, n 表示访问控制编号:1、 2、 3 或 4。

| 选项      | 自变量                                | 说明                        |
|---------|------------------------------------|---------------------------|
| -S      | enable   disable                   | 启用或禁用 SNMPv1。             |
| $-c[n]$ | 团体                                 | 指定团体名称或字符串。               |
| $-a[n]$ | read   write   writeplus   disable | 指示使用权限。                   |
| $-n[n]$ | IP 或域名                             | 指定网络管理站的 IPv4/IPv6 地址或域名。 |

示例: 若要启用 SNMP 版本 1, 键入: snmp -S enable

#### **snmpv3**

访问权限:超级用户、管理员、仅网络

说明: 启用或禁用并配置 SNMPv3。默认情况下, 默认情况下, SNMPv3 为禁用状态。必须使用密码 (-a[n]、 -c[n])启用有效的用户配置文件,才能建立 SNMPv3 通信。

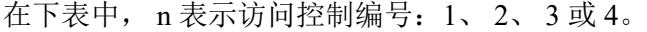

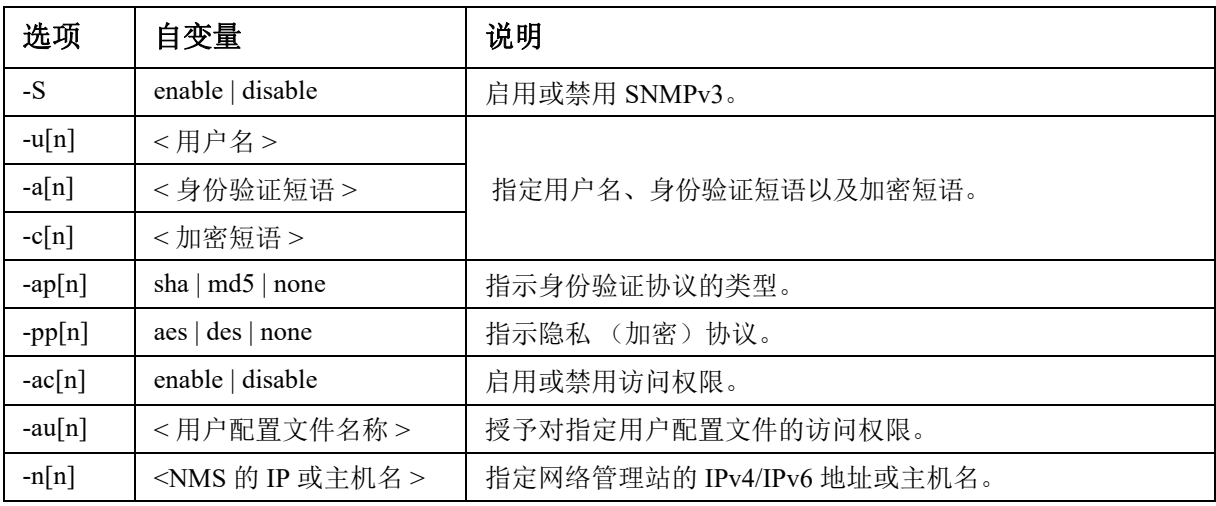

示例: 若要为用户 "JMurphy" 授予访问级别 2, 键入: snmpv3 -au2 "JMurphy"

#### **snmptrap**

使用权限:超级用户、管理员、仅网络用户 说明:启用或禁用 SNMP 陷阱生成。

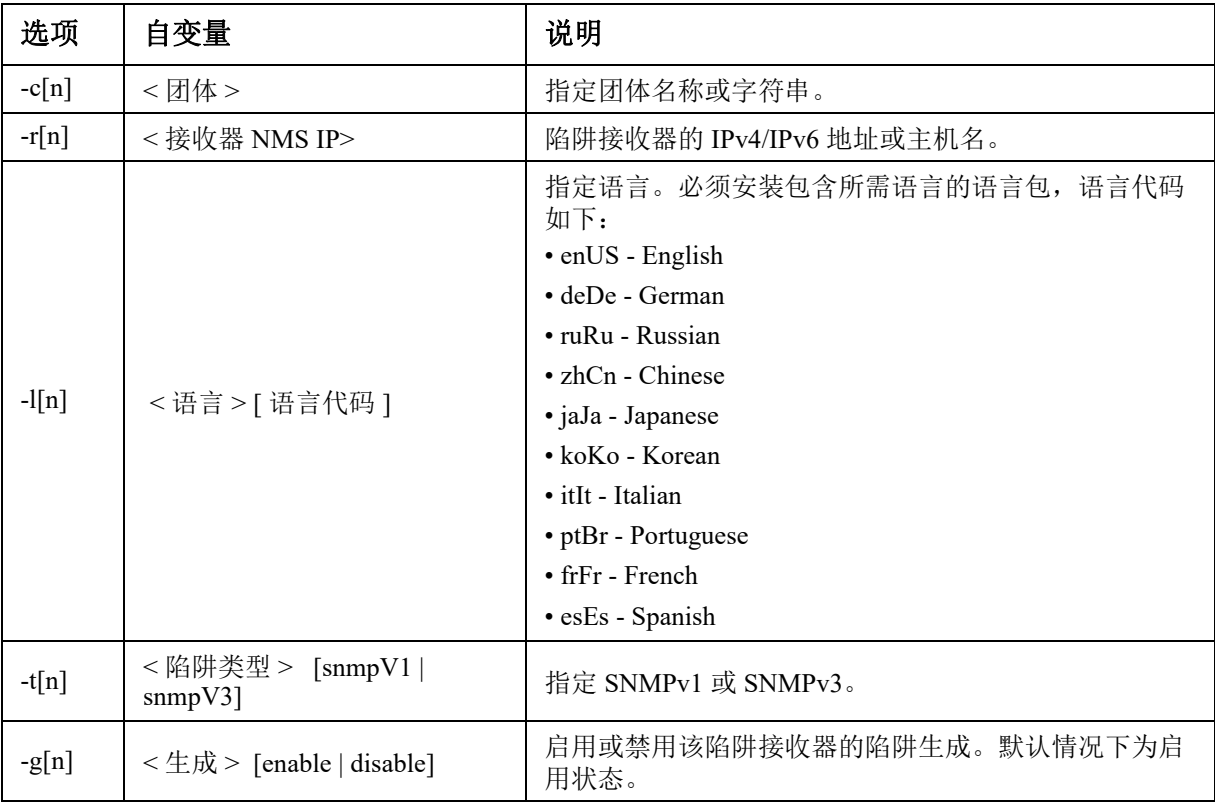

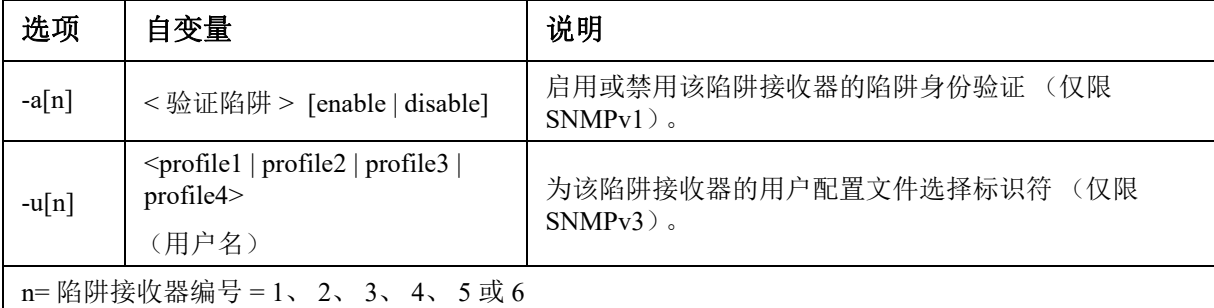

示例:要使用默认语言 " 英语 " 针对团体名称为 public、 IP 地址为 10.169.118.100 的接收器 1 启用和 配置 SNMPv1 陷阱, 请输入以下命令:

snmptrap -c1 public -r1 10.169.118.100 -l1 enUS -t1 snmpV1 -g1 enable E000: Success

#### **ssh**

访问权限:超级用户、管理员

说明:显示、删除和生成 SSH 服务器密钥。注意: 下表中的选项均可与 ssh key 命令一起使用。

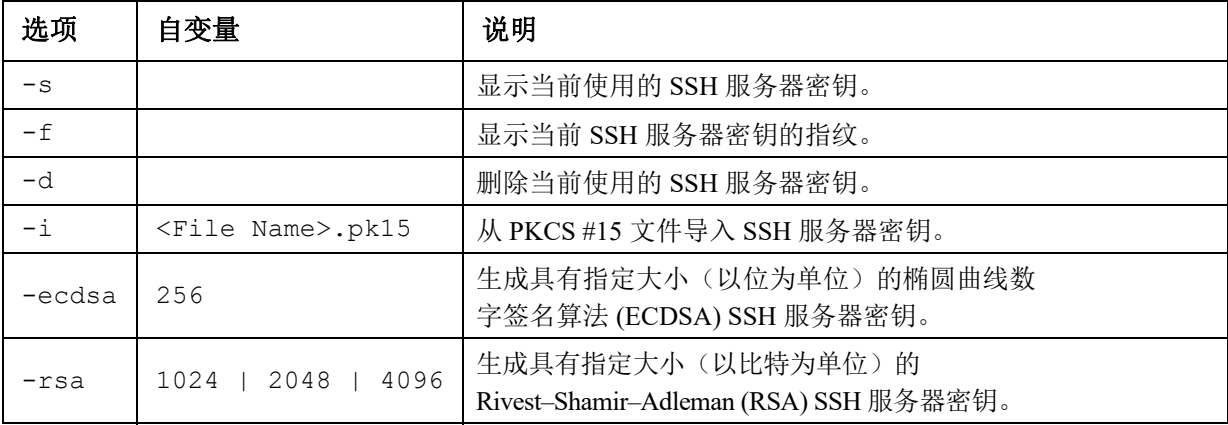

示例 **1**:若要显示当前 SSH 服务器密钥,键入:

ssh key -s

E000: Success.

示例 **2**:若要从 NMC 安全向导 CLI 实用程序生成的 .p15 文件导入 SSH 服务器密钥,键入:

ssh key -i nmc.p15

E000: Success.

#### **ssl**

访问权限:超级用户、管理员、仅网络用户

说明:配置并管理 NMC 的公钥和 Web UI 证书, 以及创建证书签名请求 (CSR)。 注意: 此命令有三组选项, 如下所示(key、csr 和 cert)。

#### 配置公钥 **(**key**):**

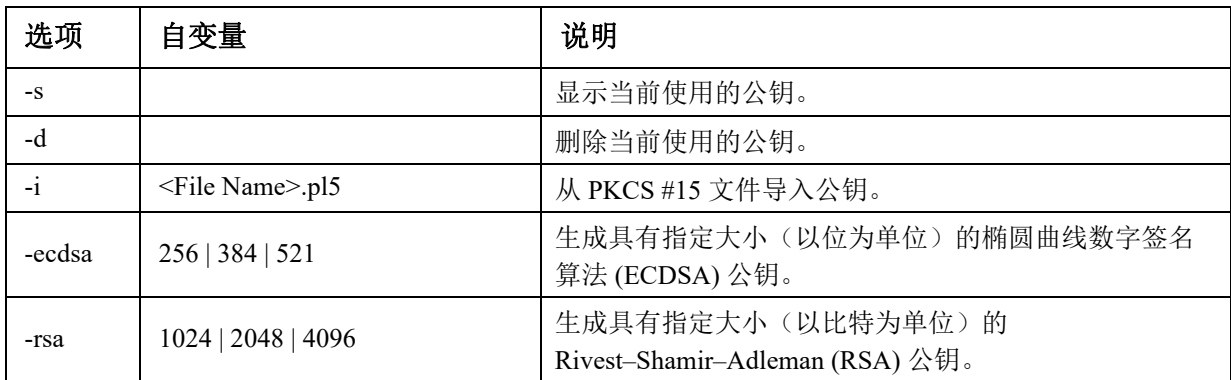

#### 示例 **1**:若要生成新的 ECDSA-521 公钥,请键入:

ssl key -ecdsa 521

E000: Success.

示例 **2**:若要从 NMC 安全向导 CLI 实用程序生成的 .p15 文件导入公钥,请键入:

ssl key -i nmc.p15

E000: Success.

#### 配置证书签名请求 **(**csr**):**

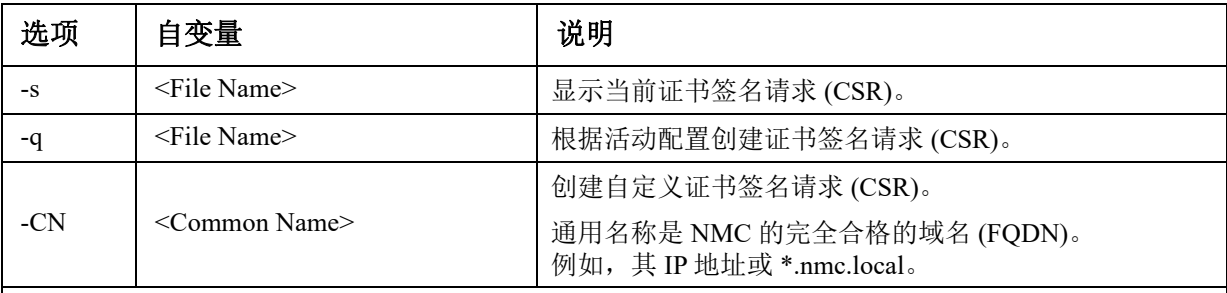

自定义证书签名请求 (CSR) 选项。

注意:以下选项仅适用于 -CN。

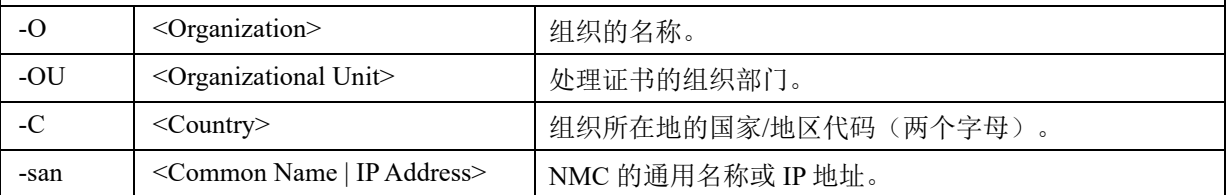

注意:创建的证书签名请求将存储在 NMC 的 ssl 目录中。请参阅 **[dir](#page-17-0)**。

示例 **3**:若要根据活动配置创建快速证书签名请求 (CSR),请键入:

```
ssl csr -q
```
E000: Success

示例 **4**:若要创建最小证书签名请求 (CSR),请键入:

ssl csr -CN 190.0.2.0 -C US

E000: Success

示例 **5**:若要创建自定义证书签名请求 (CSR),请键入:

ssl csr -CN apcXXXXXX.nmc.local -C US -san \*.nmc.local -san 190.0.2.0

E000: Success

#### 配置 **Web UI** 的证书 **(**cert**):**

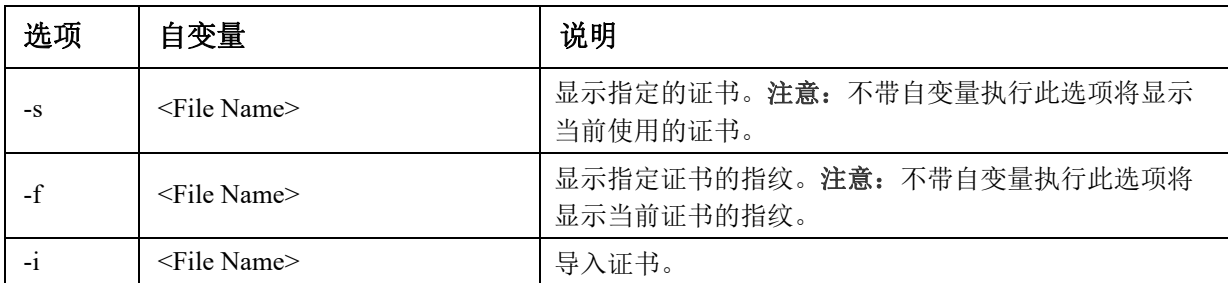

示例 **6**:若要显示活动证书,请键入:

ssl cert -s

示例 **7**:若要显示位于 ssl 目录中的 nmc.crt,请键入:

ssl cert -s ssl/nmc.crt

示例 **8**:若要导入 other.crt,请键入:

ssl cert -i other.crt

#### **system**

#### 使用权限:超级用户、管理员

说明:查看和设置系统名称、联系人、位置,以及查看已运行时间、日期和时间、登录的用户和 高层系统状态 P、 N、 A (请参阅"[主屏幕状态字段](#page-5-0)")。

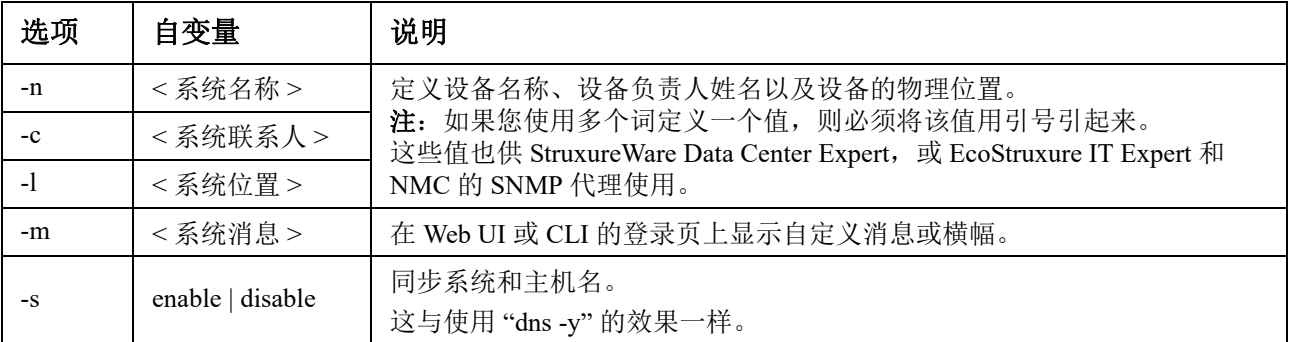

示例 **1**:若要将设备位置设置为 Test Lab,键入: system -l "Test Lab"

示例 **2**:若要将系统名称设置为 Don Adams,键入: system -n "Don Adams"

#### **tcpip**

访问权限:超级用户、管理员、仅网络

说明:查看和手动配置 NMC 的以下 IPv4 TCP/IP 设置:

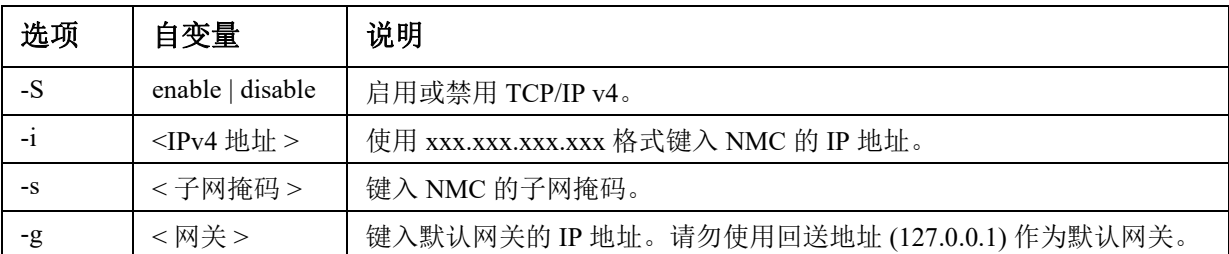

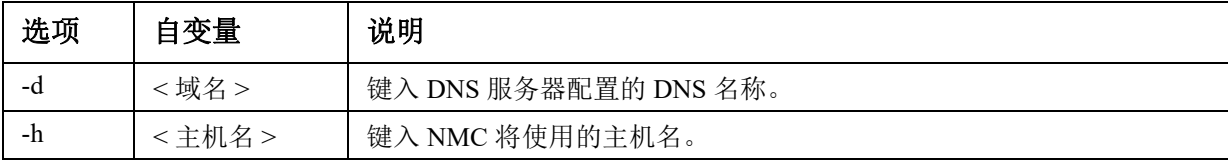

示例 **1**:若要查看 NMC 的网络设置,键入 tcpip,并按下 ENTER。

示例 **2**:若要为 NMC 手动配置 IP 地址 150.250.6.10,键入: tcpip -i 150.250.6.10

#### **tcpip6**

访问权限:超级用户、管理员、仅网络

说明:启用 IPv6 并查看和手动配置 NMC 的以下 IPv6 TCP/IP 设置:

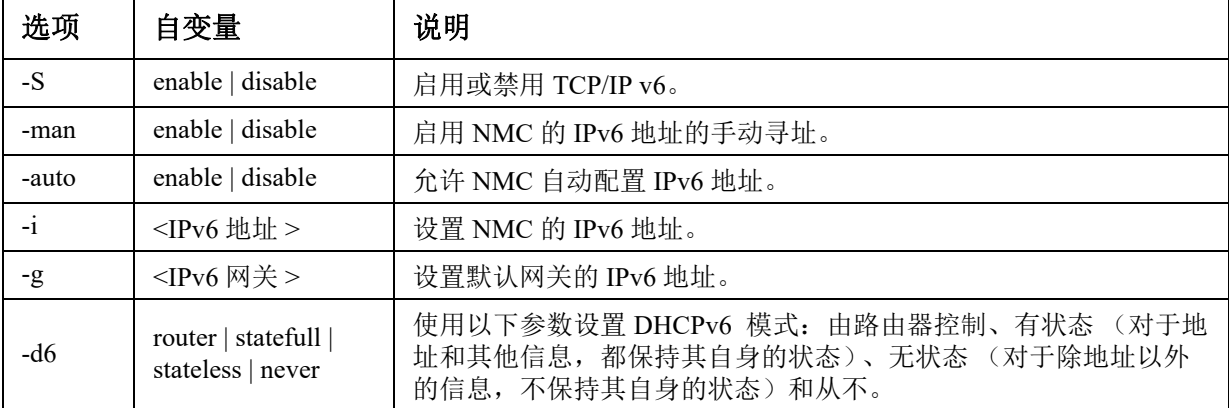

示例 **1**:若要查看 NMC 的网络设置,键入 tcpip6,并按下 ENTER。

示例 **2**:若要手动配置 NMC 的 IPv6 地址 2001:0:0:0:0:FFD3:0:57ab,键入: tcpip -i 2001:0:0:0:0:FFD3:0:57ab

#### **uio**

使用权限:超级用户、管理员、设备用户

说明:该命令可用于连接有干触点 I/O 附件 (AP9810) 的 AP9641 或 AP9643 网络管理卡 3。

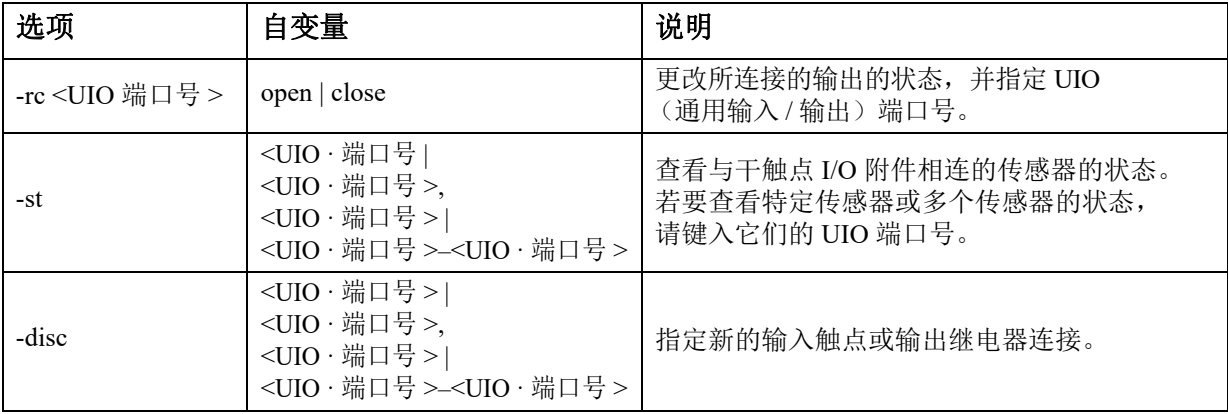

示例 **1**:若要打开输出,键入: uio -rc 2 open

示例 2: 若要查看连接至通用输入 / 输出端口 2 的干触点 I/O 附件的设备的状态,键入: uio -st 2

#### <span id="page-34-0"></span>**ups**

1

某些 **ups** 选项取决于 UPS 型号。并非所有配置都支持 **ups** 命令的所有选项。

使用权限:超级用户、管理员、设备用户

说明: 控制 UPS 和查看状态信息。有关与该屏幕相关的这些选项的信息,请参阅[《用户指南》](www.apc.com/hk/zh/download/document/SPD_CCON-AYCEFJ_CH/)。

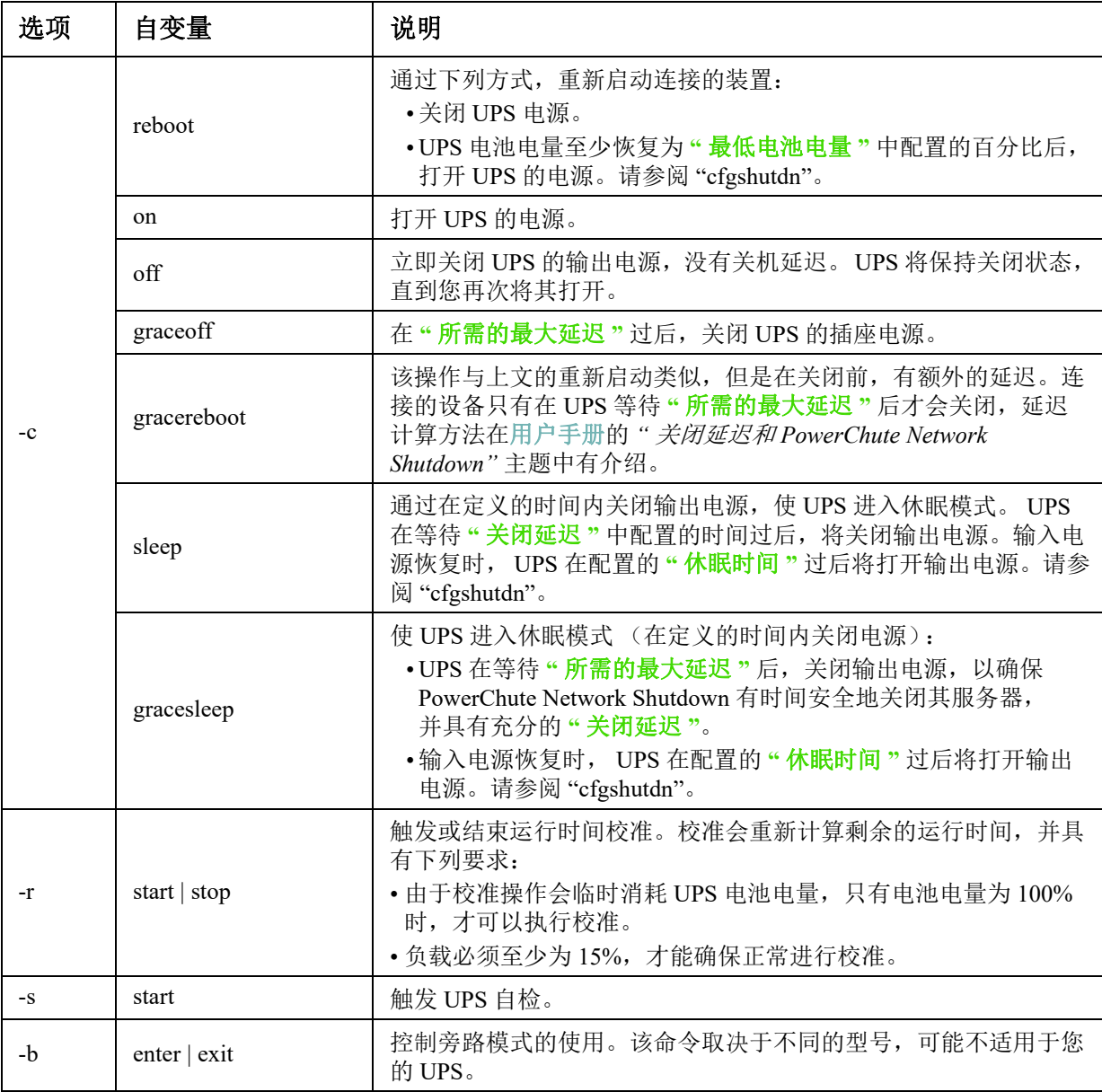

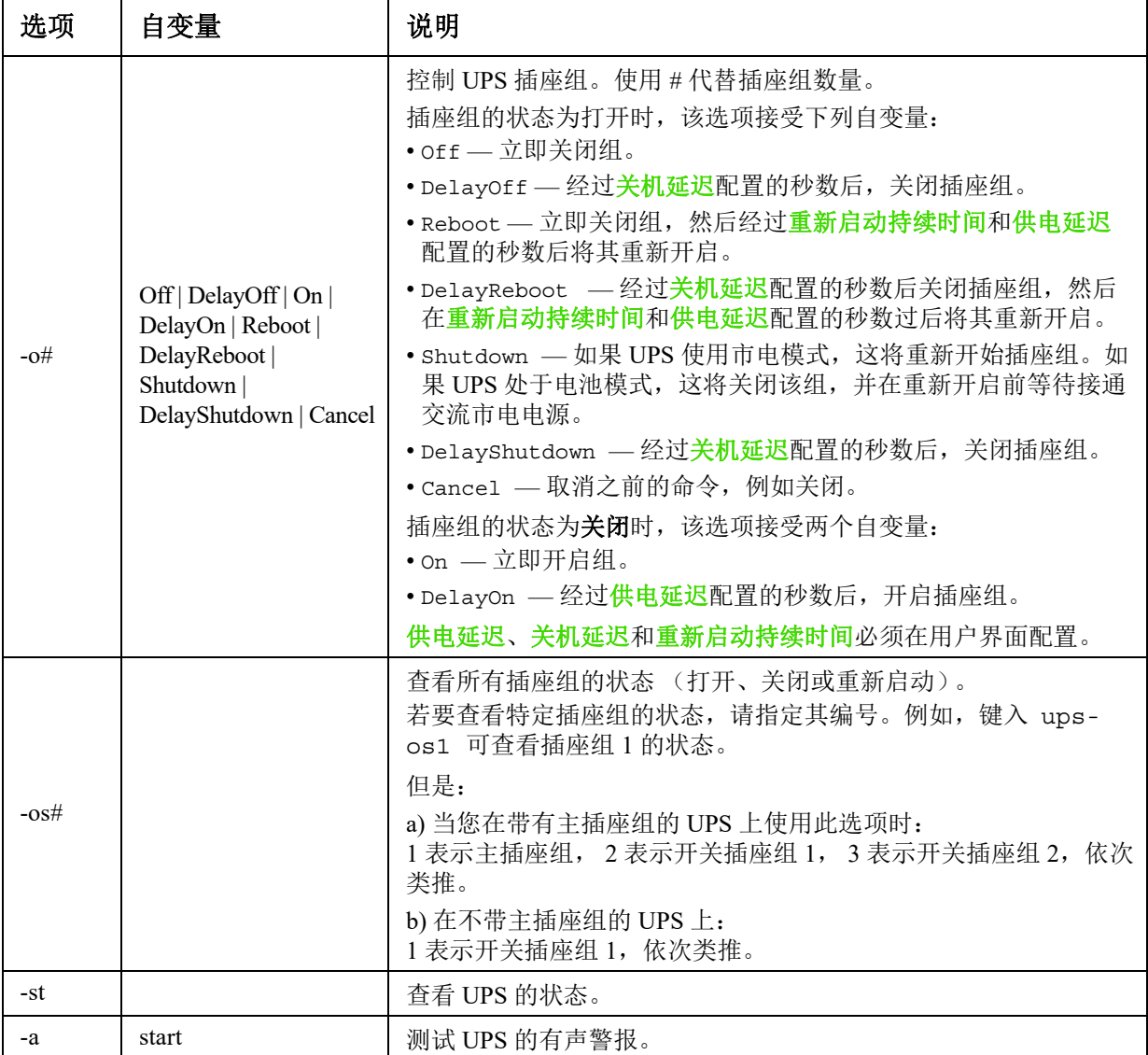

示例 **1**:若要触发运行时间校准,键入:

ups -r start

示例 **2**:若要立即关闭 Smart-UPS XLM 上的插座组 2,键入: ups -o2 off

#### **MGE Galaxy** 特定的 **UPS** 设备的 **ups** 命令选项:

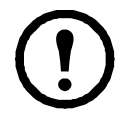

这些命令仅适用于 MGE Galaxy 300 和 MGE Galaxy 7000 UPS。某些选项可能仅适用于 个别 UPS 型号。

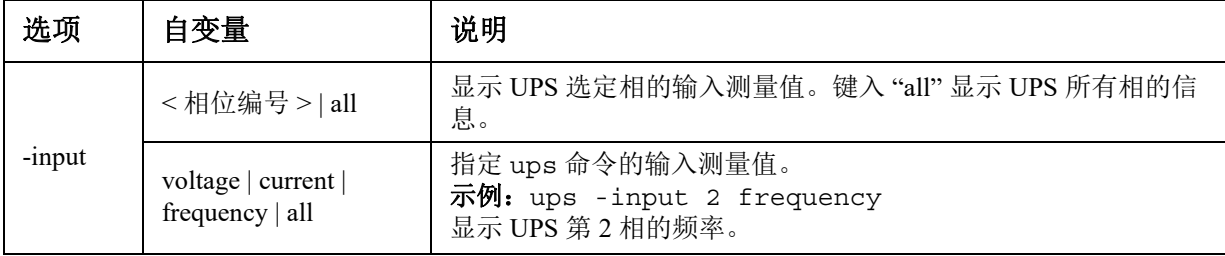

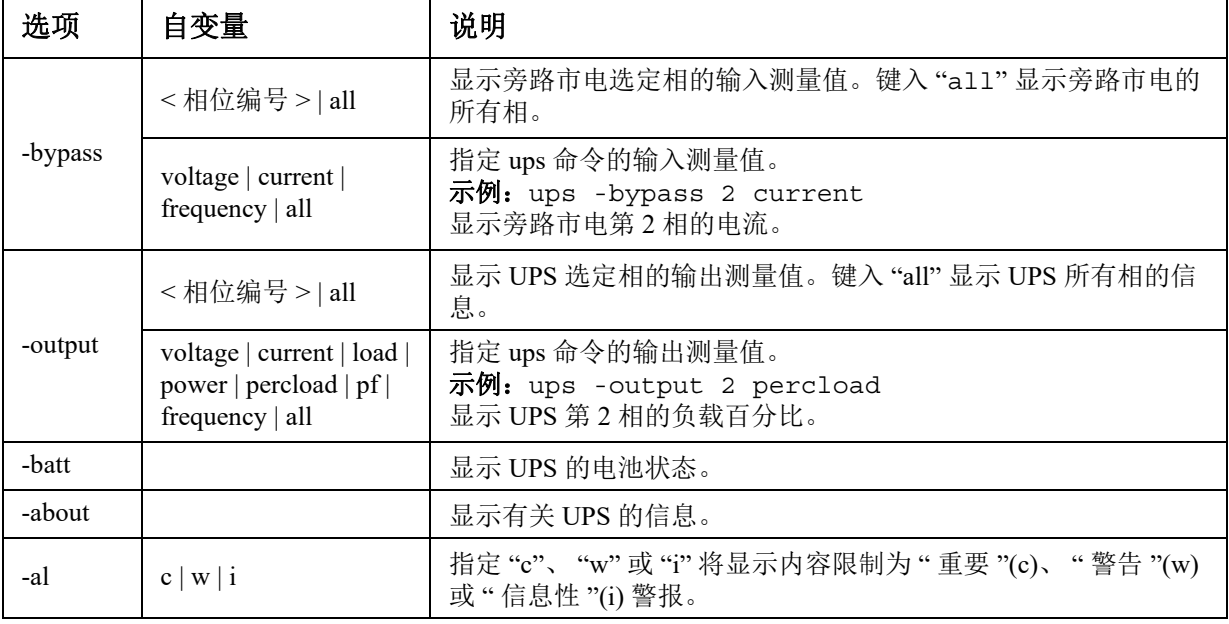

示例 **3**:若要显示 MGE Galaxy 设备的电池状态,键入: ups -batt

#### **upsabout**

**upsabout** 命令列出的所有 UPS 信息并非适用于所有 UPS 设备。

使用权限:超级用户、管理员、设备用户。

说明: 显示有关 UPS 的信息, 包括:

型号、 SKU、序列号、 UPS 固件版本、生产日期、表观额定功率、实际额定功率、内部电池 SKU 和 外部电池 SKU。

#### **upslog**

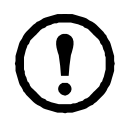

这条命令仅在部分前缀为 SRTL/SRYLF 的 UPS 设备上提供,包括 SRTL5KRM2UI、SRTL5KRM2UT、 SRTL5KRM2UJ 和SRYLF15KRMT。

访问权限:超级用户、管理员、设备用户。 说明:显示 UPS 事件日志。 示例:

upslog -- Event Log --------------------------------------------------------------- Date: 01/13/2022 Time: 11:02:07 ---------------------------------------------- Date Time User Event --------------------------------------------------------------------------

01/09/2022 20:34:52 Device UPS: Battery module detected in location 0. 01/09/2022 20:34:51 Device UPS: The number of unknown batteries decreased. <ESC>- Exit, <ENTER>- Refresh, <SPACE>- Next

#### **upsfwupdate**

此命令并非适用于所有 UPS 设备。

使用权限:超级用户、管理员、设备用户。 说明:启动 UPS 固件更新:

按照 CLI 中的说明来确定是否需要在更新固件之前关闭 UPS 的输出。

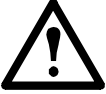

- 访问 **APC** [网站,](www.apc.com/support)阅读 ID 为 **[FA164737](http://www.apc.com/support/index?page=content&country=US&lang=en&id=FA164737)** 和 **[FA170679](http://www.apc.com/support/index?page=content&country=US&lang=en&id=FA170679)** 的知识库文章,了解有关获取固件更新文件的信息。
- 使用 USB 更新 (仅限 AP9641 和 AP9643):
	- USB 驱动器必须支持 USB v1.1,并且格式必须为 FAT、 FAT16 或 FAT32。
	- 固件更新文件可保存在 USB 驱动器的根目录或 /upsfw/。目录下。
	- 此驱动器必须插入 NMC 的 USB 端口。

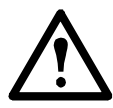

注 : 固件更新可能需要几分钟时间。 UPS 固件更新完成后,才可将 USB 驱动器从 NMC 中移 除。如果在更新完成之前移除 USB 驱动器,固件更新将无法成功。

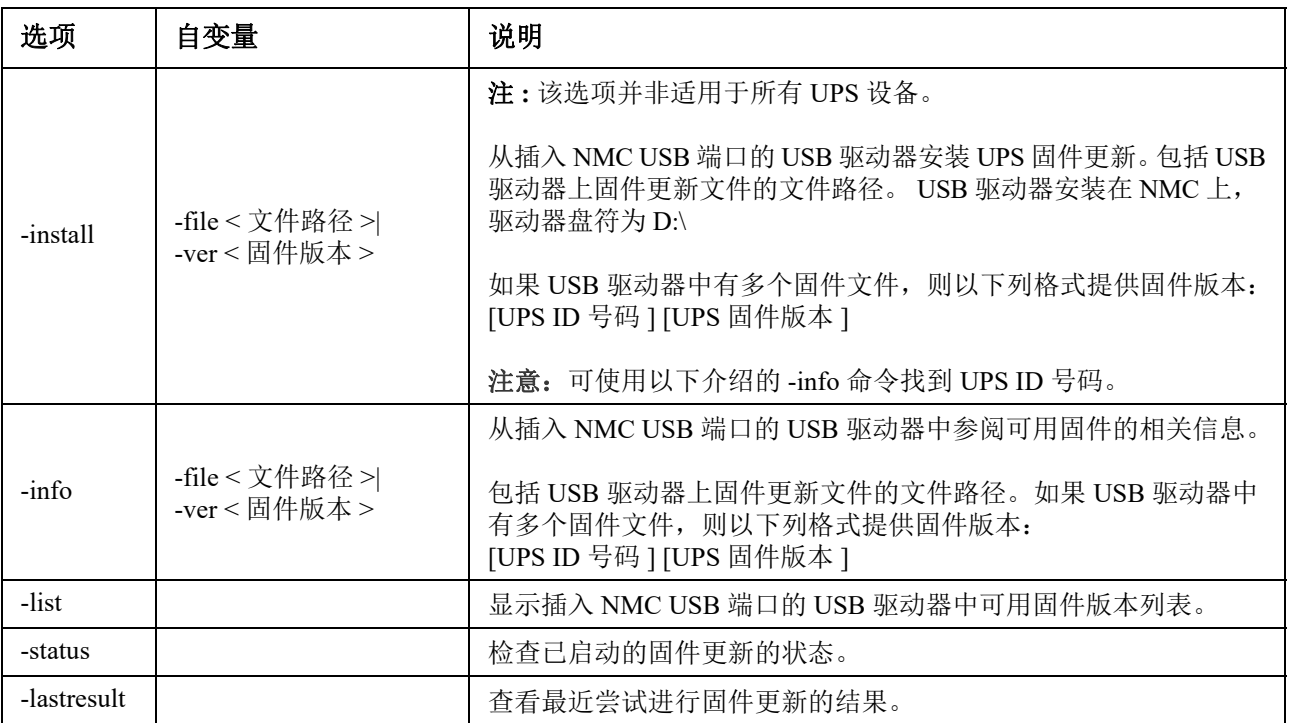

#### 示例 **1**:

upsfwupdate -info -ver "ID11 UPS 03.8" Searching for version 'UPS 03.8'... found. Version 'UPS 03.8' at C:\SMX11UPS 03-8.enc E000:Success Update File:C:\SMX11UPS\_03-8.enc Compatible with UPS:Yes Update Version:UPS 03.8

#### 示例 **2**:

upsfwupdate -status E000:Success Status:3k/257k (1%)

#### <span id="page-38-0"></span>**user**

使用权限:超级用户、管理员

说明:配置每个帐户类型的用户名和密码,并配置不活动的超时时间。(您无法编辑用户名,您必须 将其删除,然后再创建一个新用户)。

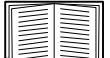

有关每个帐户类型 (超级用户、管理员、设备用户、只读用户和仅网络用户)的权限信 息,请参阅 [《用户指南》](www.apc.com/hk/zh/download/document/SPD_CCON-AYCEFJ_CH/)。

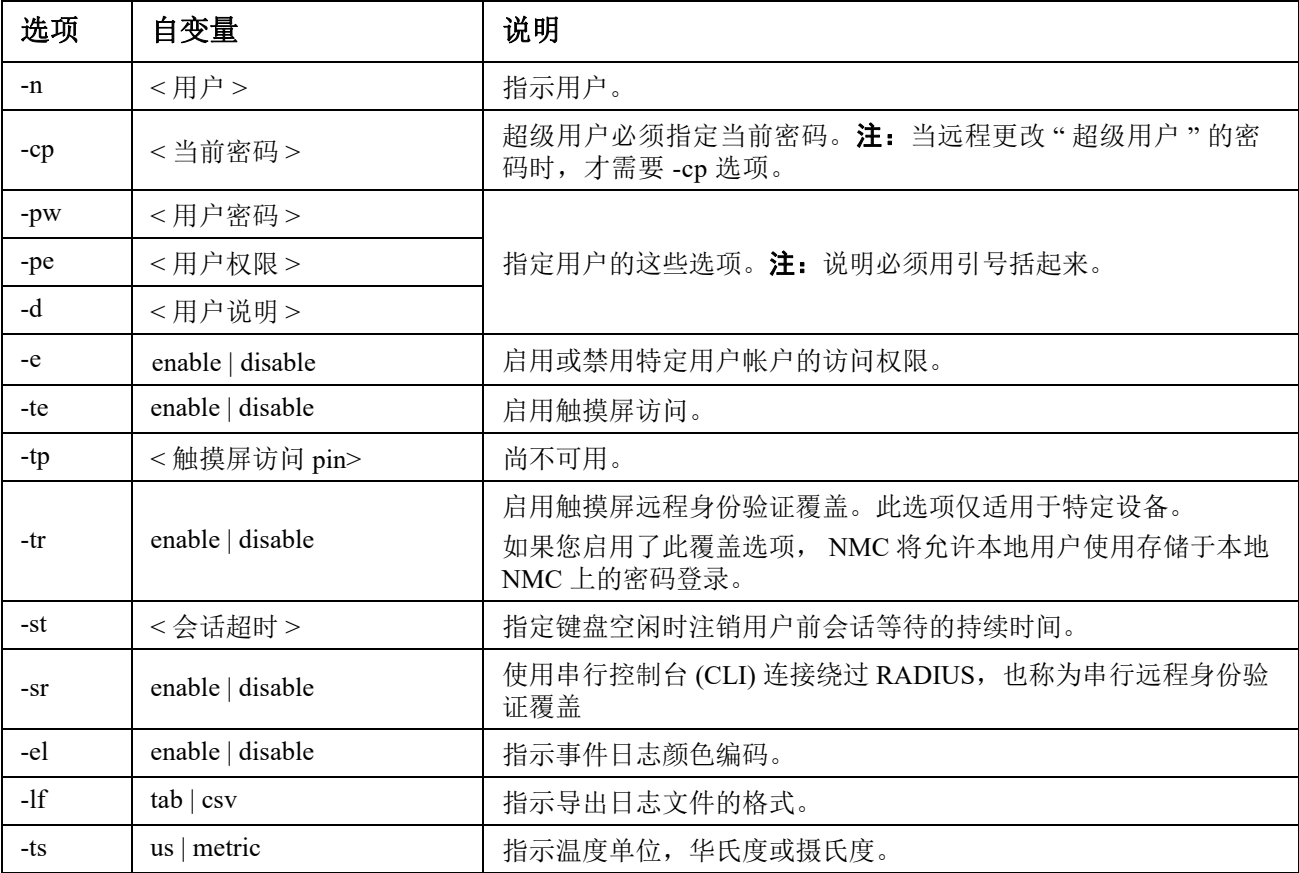

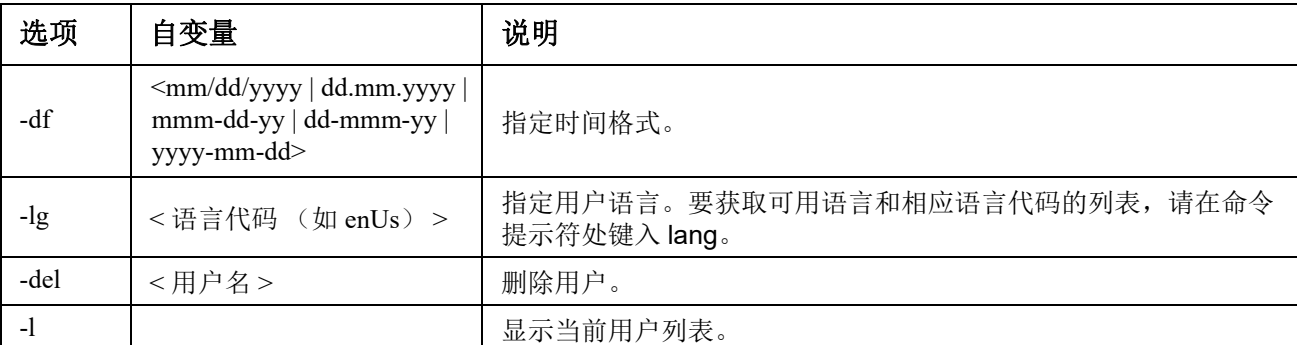

示例: 若要将用户 "JMurphy" 的注销时间更改为 10 分钟, 键入: user -n "JMurphy" -st 10

#### **userdflt**

使用权限:超级用户、管理员

说明:"[User](#page-38-0)" 建立默认用户首选项的补充功能。默认用户设置有两个主要功能:

- 在超级用户或管理员级别帐户创建新用户时,确定要在每个字段中填充的默认值。将设置应用 于系统之前,可以更改这些值。
- 对于远程用户 (系统中未存储的进行远程身份验证的用户帐户,如 RADIUS),这些是用于身 份验证服务器未提供的设置的值。
- 例如,如果 RADIUS 服务器没有为用户提供温度首选项,则将使用此部分中定义的值。

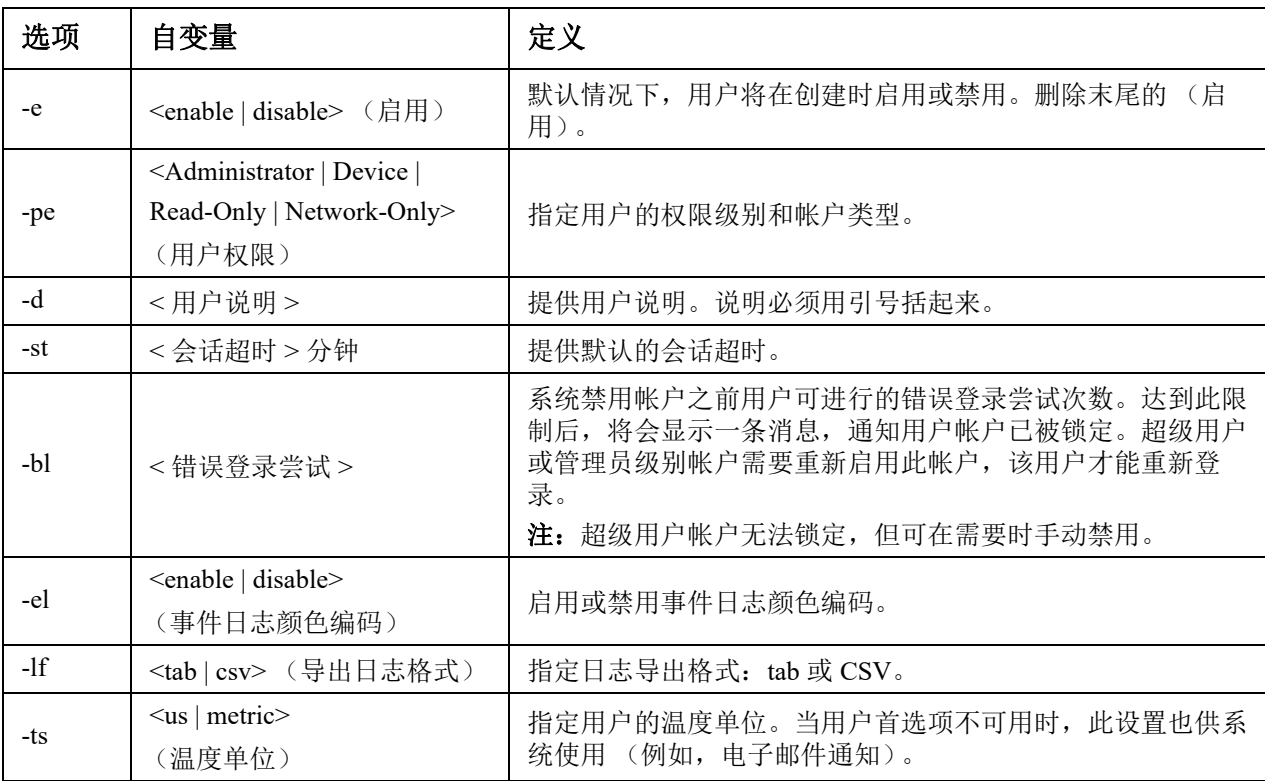

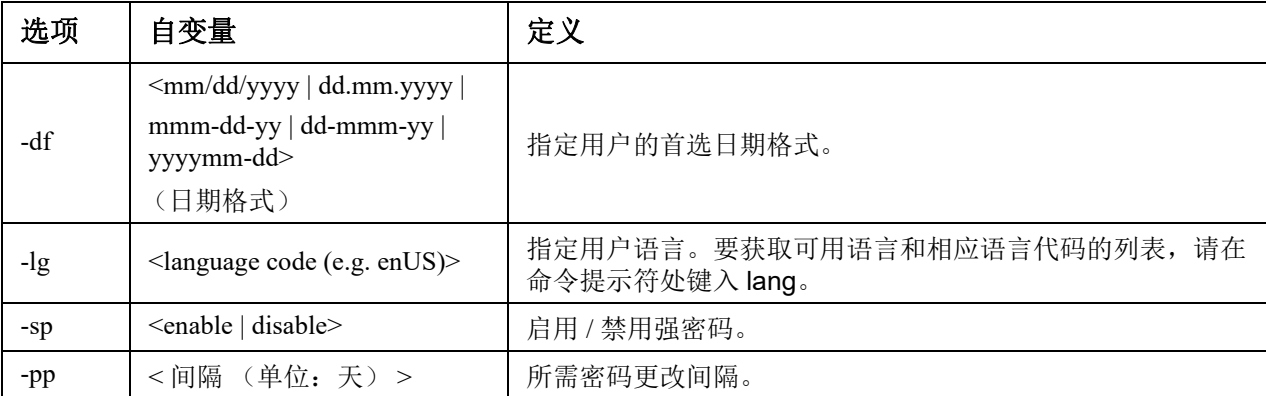

示例。若要将默认用户的会话超时设置为 60 分钟,请输入以下内容:

userdflt -st 60

E000: Success

#### **web**

访问权限:超级用户、管理员、仅网络

说明:启用使用 HTTP 或 HTTPS 对用户界面的访问。

为了提高安全性,您可以将 HTTP 和 HTTPS 的端口设置更改为 5000 - 32768 之间任何未使用的端口。之 后,用户必须在浏览器的地址字段使用冒号 (:) 指定端口号。例如,对于端口号 5000 和 IP 地址 152.214.12.114,键入:

http://152.214.12.114:5000

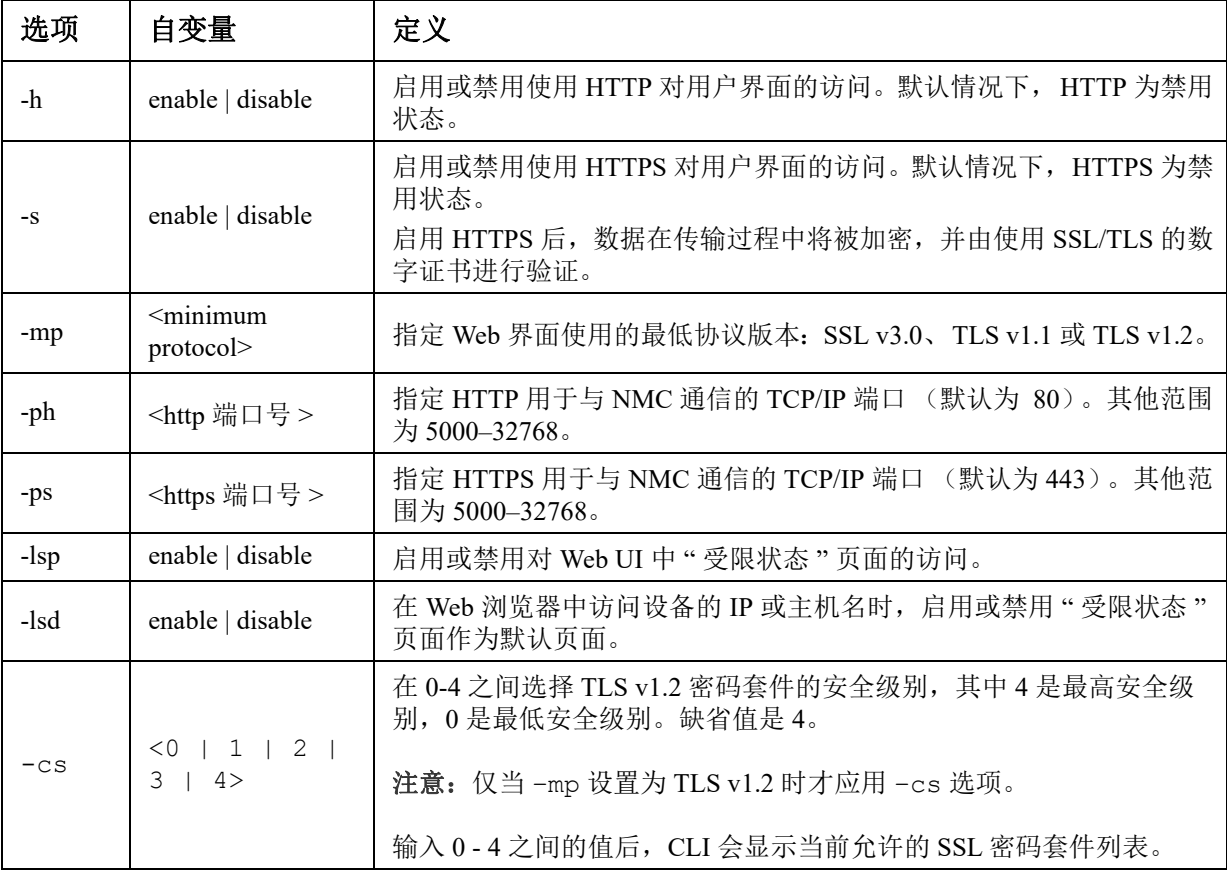

示例: 若要禁用使用 HTTPS 对用户界面的一切访问, 键入: web -S disable

**UPS** 网络管理卡 **3 CLI** 用户指南 **39** 

#### **whoami**

使用权限:超级用户、管理员、仅设备用户、只读用户、仅网络用户 说明:提供有关当前用户的登录信息

#### 示例:

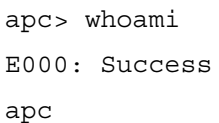

#### **wifi**

访问权限:超级用户、管理员

说明:启用或禁用 Wi-Fi 并配置 Wi-Fi 网络的设置。

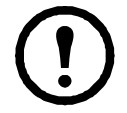

注意: 此命令要求将可选 APC USB Wi-Fi 设备 (AP9834) 插入 AP9641/AP9643 卡的 USB 端口。

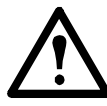

注意: 建议 您 不要 从 有线 连接 的 设备 下载 config.ini 文件 并 上传 整个 文件 到 已 启用 Wi-Fi 的 设备, 也不 建议 您 从 已 启用 Wi-Fi 的 设备 下载 config.ini 文件 并 把 整个 文件 上 传到 有线 连接 的 设备, 除非 [NetworkWiFi] 部分 已 被 移除 或 所有 设置 命令 前 加 分号 改为 注释 (例如 ;WiFi = enabled)。

[NetworkWiFi] 部分 包含 ounce 用于 Wi-Fi 的 设备 设置 信息 , 这些 设置 信息 不能 被 上 传 到 有线 连接 的 设备。

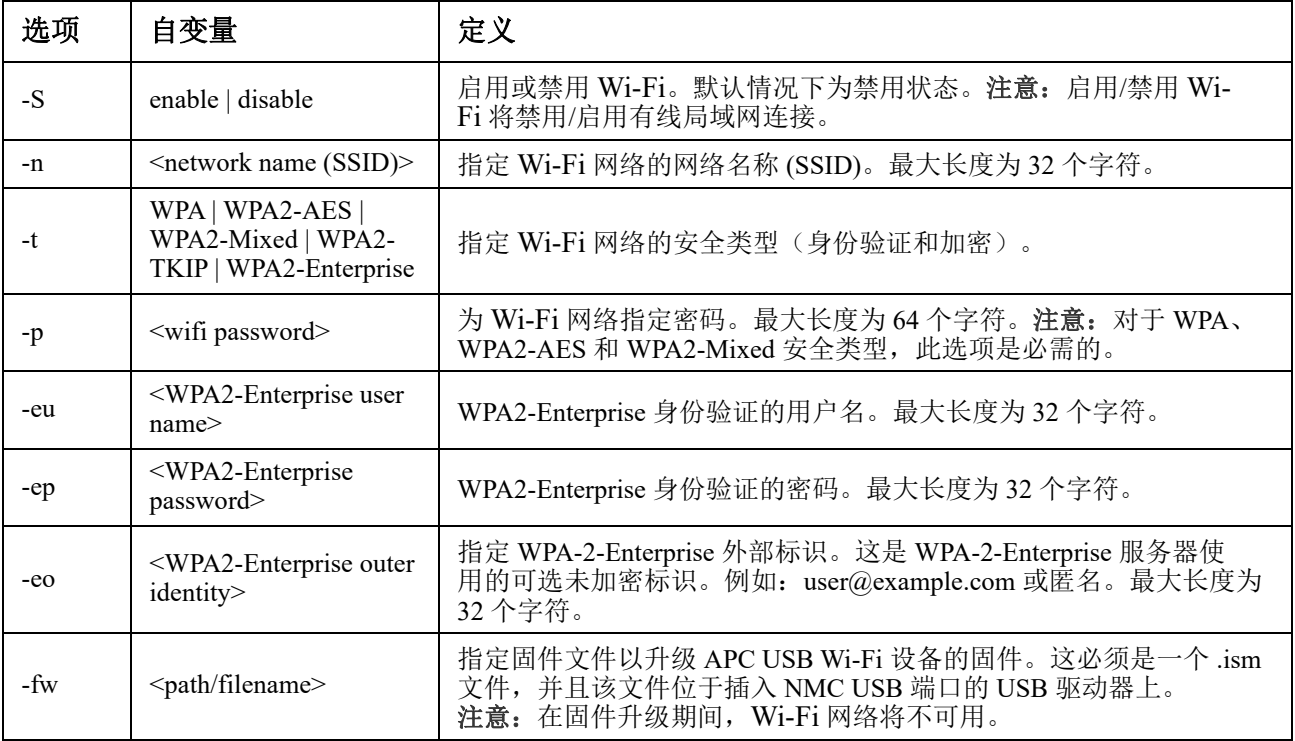

示例 **1**:若要启用 wi-fi 并配置 Wi-Fi 网络的设置,请键入: wifi -S enable -n NETGEAR06 -t WPA2-AES -p apc123

示例 **2**:若要升级 APC USB Wi-Fi 设备的固件,请键入: wifi -fw apc\_uw01 wni 1-26-7.ism

#### **xferINI**

使用权限:超级用户、管理员。该命令仅通过串行 / 本地控制台 CLI 可用。 说明:您通过串行连接访问命令行界面时,使用 XMODEM 上传 .ini 文件。上传完成后:

- 如果系统或网络有任何更改,命令行界面将重新启动,并且您必须再次登录。
- 如果您选择的文件传输波特率与 NMC 的默认波特率不同,您必须将波特率重置为默认值,才 能与 NMC 重新建立通信。

#### **xferStatus**

使用权限:超级用户、管理员 说明:查看最近文件传输的结果。

示例: xferStatus

E000: Success

Result of last file transfer: OK

有关传输结果代码的说明,请参阅 [《用户指南》](www.apc.com/hk/zh/download/document/SPD_CCON-AYCEFJ_CH/)。

## 版权声明

#### **Cryptlib Cryptology Library**

Cryptlib 版权所有 © Digital Data Security New Zealand Ltd 1998。

#### **Berkeley Database**

版权所有 © 1991, 1993 The Regents of the University of California。保留所有权利。 如果满足下列条件,则不论是否已修改,都允许以源代码和二进制形式再分发和使用:

- 1. 源代码的再分发必须保留以上版权声明、此条件列表和以下免责声明。
- 2. 若以二进制形式再分发,必须在分发时提供的文档和/或其他材料中复制以上版权声明、此条件列表和 以下免责声明。
- 3. 所有提及本软件功能或用途的广告材料必须显示以下确认声明:本产品包含由加州大学伯克利分校 (University of California, Berkeley) 及其贡献者开发的软件。
- 4. 未经事先书面许可,在本软件基础上开发的产品不得擅用大学名称或其贡献者名称作宣传或促销。

董事会和贡献者"按原样"提供本软件,并特此否认任何明示或暗示的保证,包括但不限于有关适销性和特 定用途适用性的暗示保证。在任何情况下,董事会或贡献者对由于使用本软件而造成的任何直接、间接、偶然、 特殊、惩罚性或后果性的损失(包括但不限于获得替代商品或服务、无法使用、数据丢失、利润损失或业务中 断)不承担任何责任,无论由于什么原因、根据何种责任理由;也无论是否属于合同、严格责任或民事侵权范 畴(因疏忽或其他原因),即使事先已被告知可能会造成这种损失,概不例外。

#### **Lua**

#### 版权所有 © 1994–2021 Lua.org, PUC-Rio

特此免费许可任何获得本软件和相关文档文件("软件")副本的人士可以不受限制地处理软件,包括但不限 于使用、复制、修改、合并、发布、分发、再许可和/或出售软件副本,并许可获得软件的人士享有上述同等 权利,但须遵守以下条件:

所有软件副本或实质部分应纳入上述版权声明和以下许可声明。

本软件"按原样"提供,不含任何形式的明示或暗示保证,包括但不限于有关适销性、特定用途适用性和非 侵权的保证。在任何情况下,作者或版权所有者对索赔、损害赔偿或其他责任概不负责,无论是否属于合同行 为、侵权行为或其他行为,也无论是否由软件或软件使用或其他交易引起或与之相关。

## **APC by Schneider Electric** 全球客户支持

您可以通过以下任意方式免费获得本产品或其他任何产品的客户支持服务:

- 访问 Schneider Electric 网站, 以查阅 Schneider Electric 知识库中的文档, 以及提交客户支持请求。 – **www.apc.com** (公司总部)
	- 连接到特定国家或地区的本地化 Schneider Electric 网站,每个站点均会提供客户支持信息。
	- **www.apc.com/support/** 通过搜索 Schneider Electric 知识库和使用 e-support 获取全球支持。
- 通过电话或电子邮件联系 Schneider Electric 客户支持中心。
	- 国家 / 地区专属的当地支持中心:有关联系信息,请访问 **www.apc.com/support/contact**。

有关如何获取当地客户支持的信息,请与客户支持代表或其他向您出售产品的经销商联系。

© 2022 Schneider Electric. 保留所有权利。 Schneider Electric、 APC、 网络管理卡 是 Schneider Electric SE 及其附属公司和关联公司的商标, 并归其各自所有。所有其他商标均属其各自拥有者所有。